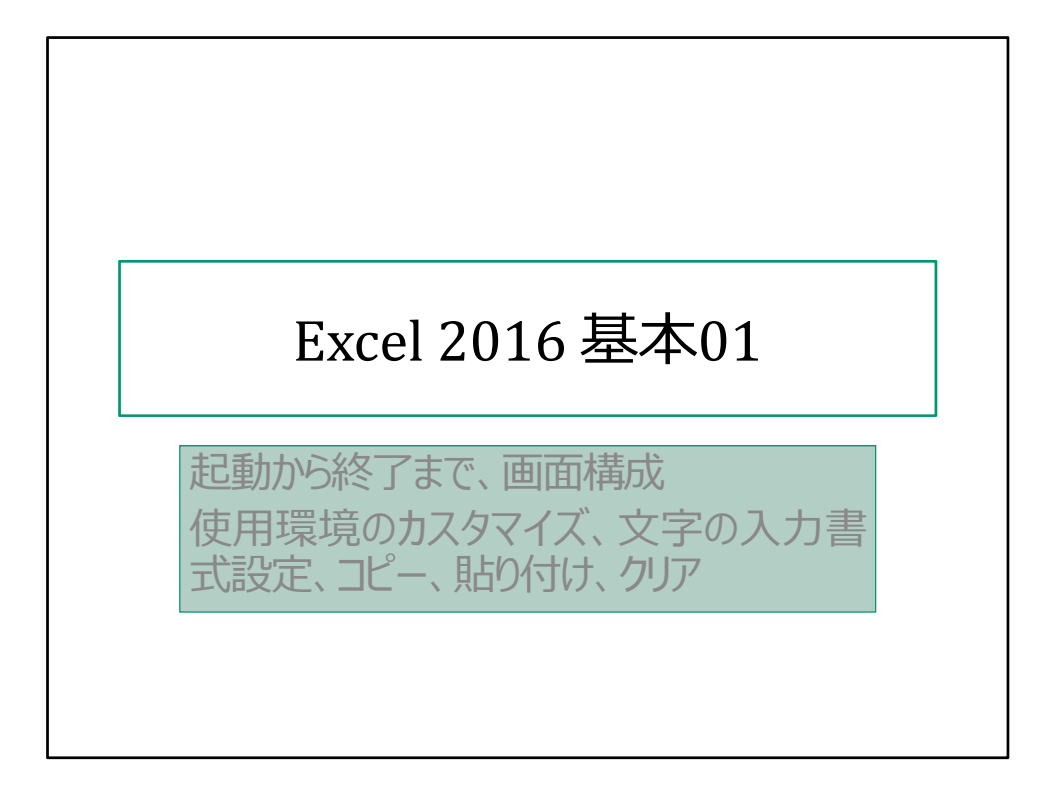

Windows 10 Pro バージョン1709でのExcel 2016 MSO(16.0.8431.2110)64ビット

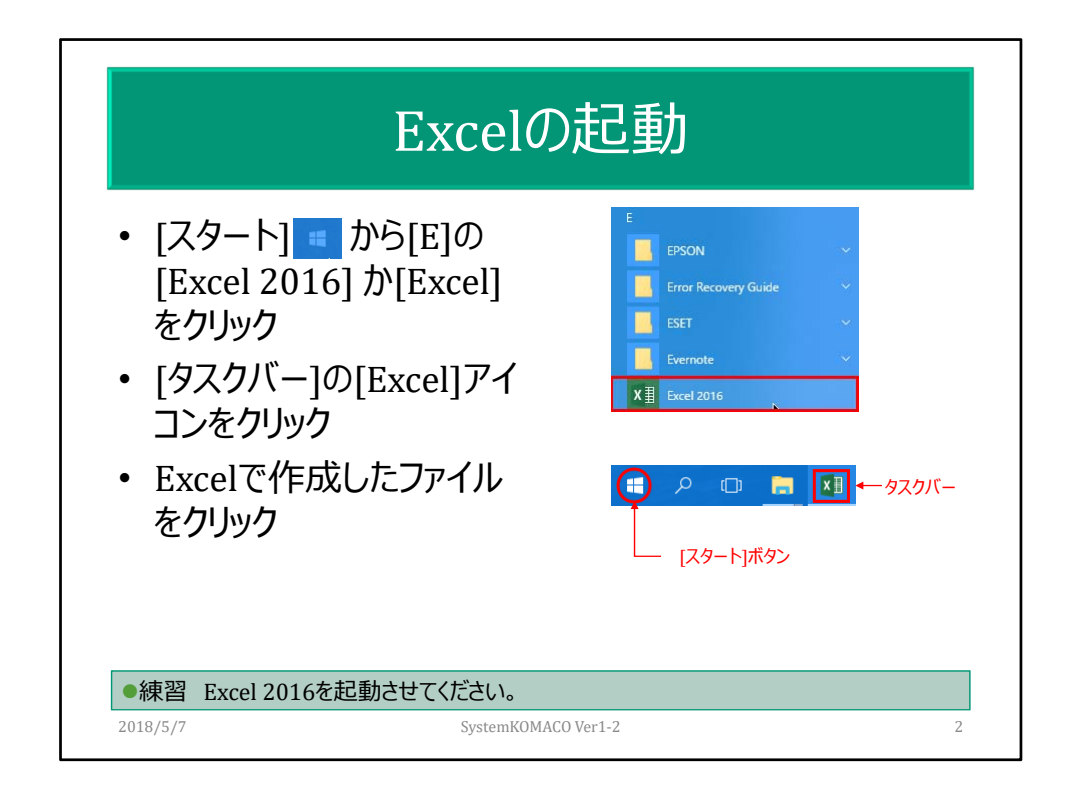

Windows 10 Pro バージョン1709でのExcel 2016 MSO (16.0.8431.2110) 64ビットで説 明。Windows 8/8.1/7で異なる。 タスクバーにピン留めするには、すべてのプログラムでExcel 2016アイコンを右クリッ クし、[その他]の[タスクバーにピン留めする]をクリックする。 用語:ダイアログボックス、タブ

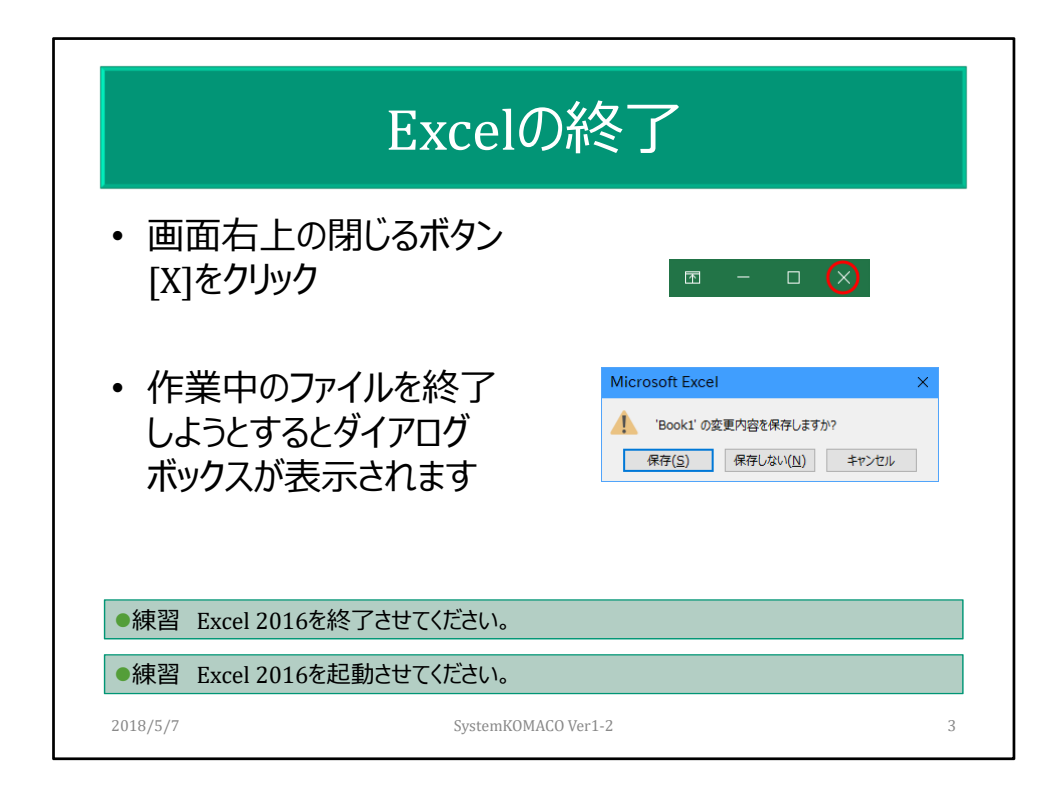

Excel 2003まであったメニューバーの[ファイル]の[終了]はなくなった。 Excelを作業中に終了しようとすると「XXXの変更内容を保存しますか?」とダイアロ グボックスが表示される。

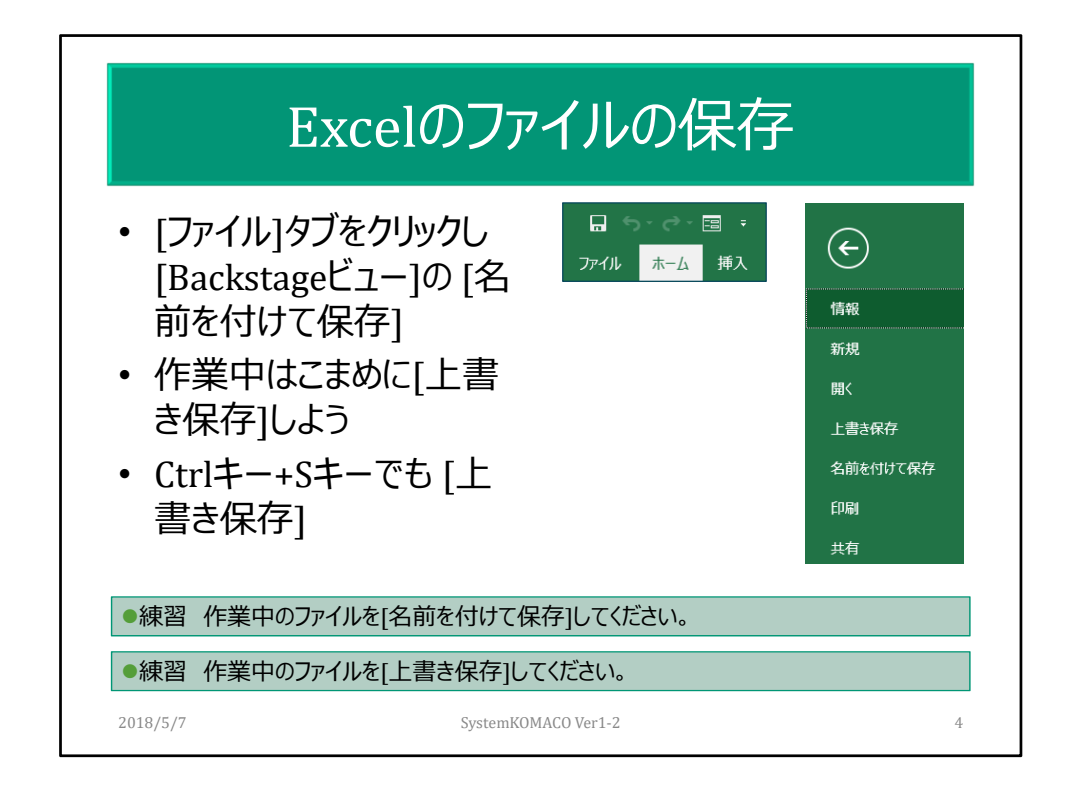

Excel 2003まであったメニューバーの[ファイル]の[終了]はなくなった。 Backstageビュー:[ファイル]タブをクリックすると表示される画面。ファイルに対して行 うすべての処理。

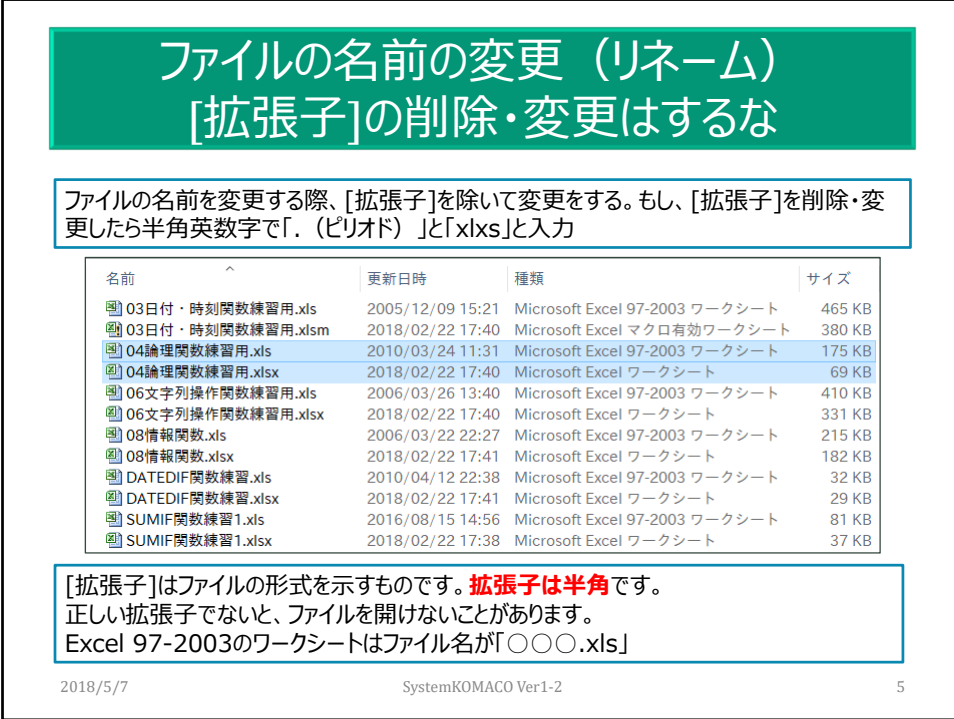

Excel 2003までは拡張子が「.xls」である。 拡張子が表示されていない場合、メニューの[表示]タブから[表示/非表示]グループ の[ファイル名拡張子]チェックボックスをオン(チェックを入れる)にする。 拡張子を非表示運用する方法もあるが、外部から来る添付ファイルが正式なもので ある判定がしにくい。マルウェアなどの実行ファイルは拡張子を偽装していることが ある。

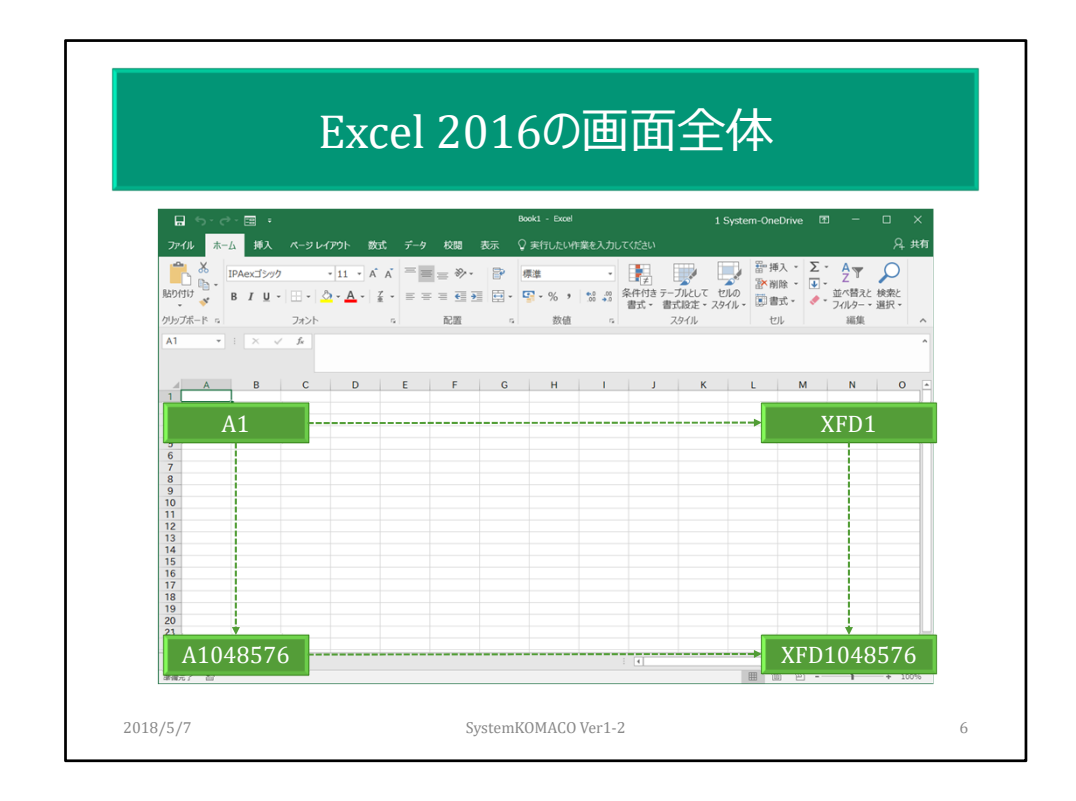

Excel 2007からXFD1048576が最後のセル。16384列。Excel 2003までは256列。

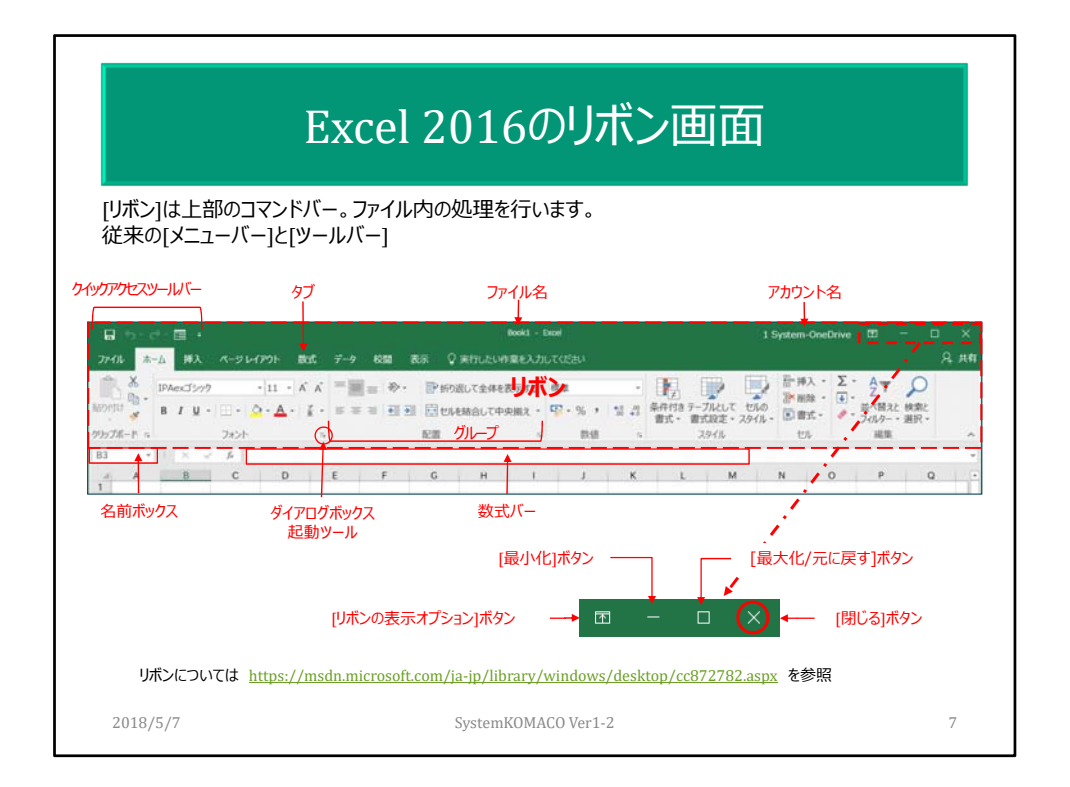

タイトルバー:作業中のファイル名が表示される。名前を付けて保存されるまでは 「Book1」と表示される。複数のブックを開くと、「Book2」「Book3」と数値が増えていく。 リボン:Office2007で初めて導入されました。プログラムの機能をウィンドウ上部にあ る一連尾タブに整理するコマンドバー。

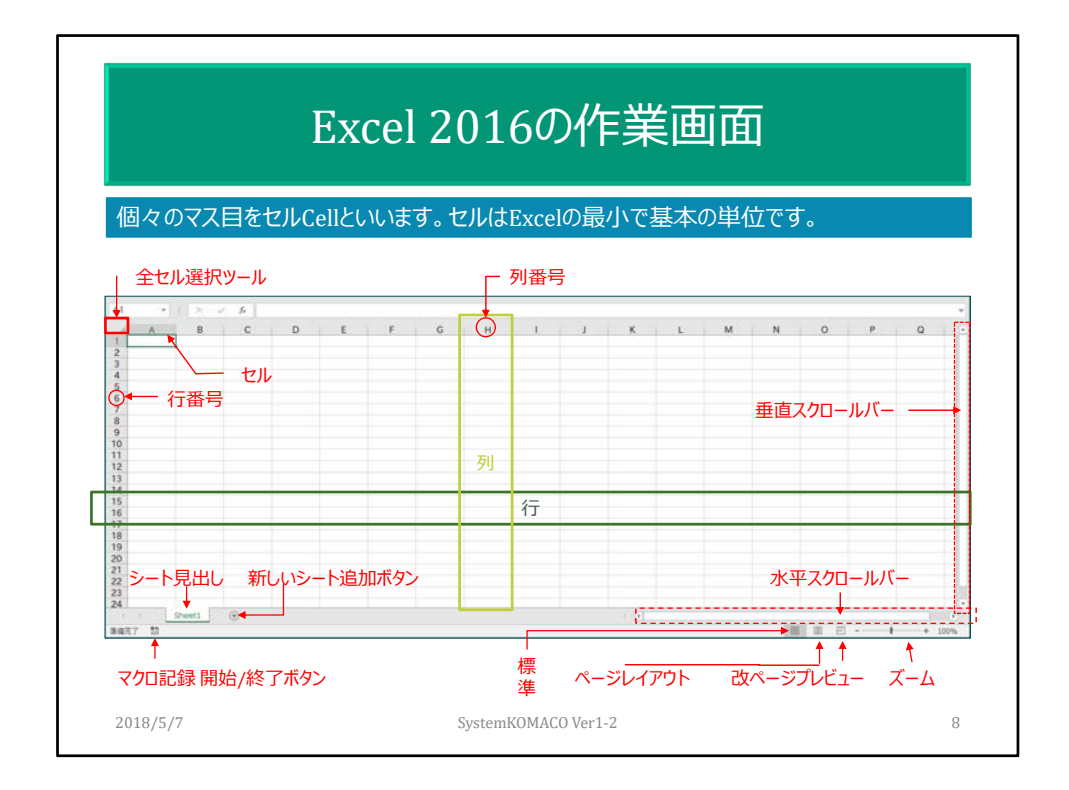

全セル選択ボタンをクリックすると全セルが選択されます。再度クリックすると解除さ れます。

シートの数は初期値が1枚。自由に追加できるし起動時にシート数を増やすこともオ プションで可能。2003までは3シートが表示された。

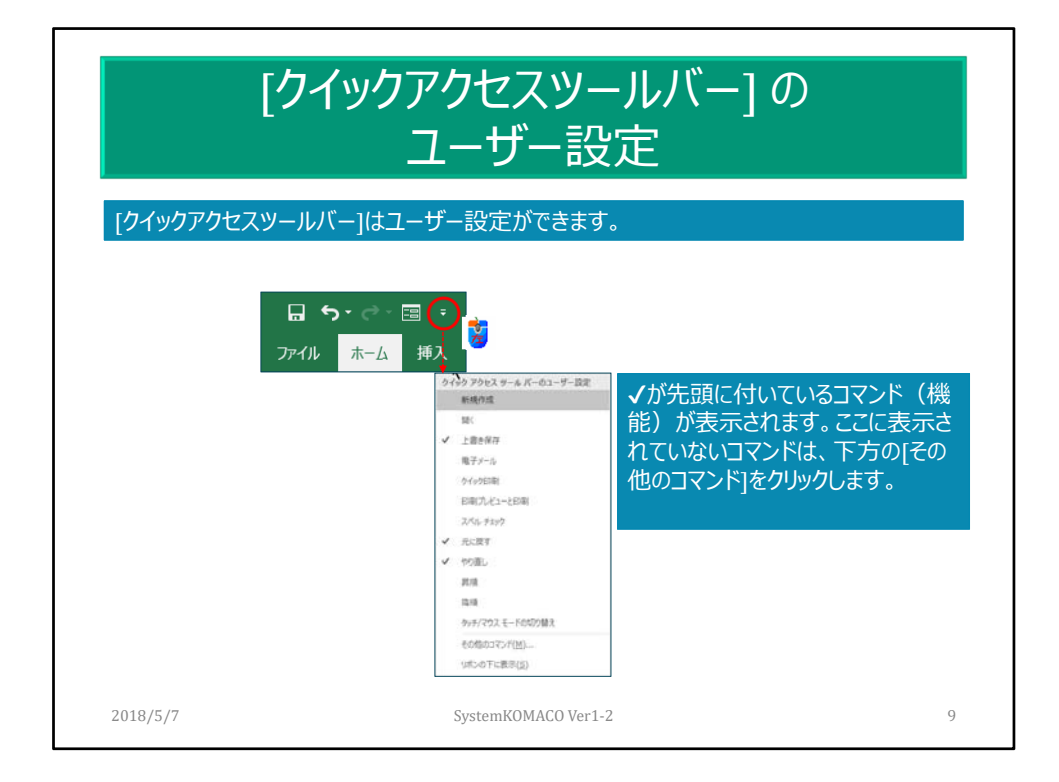

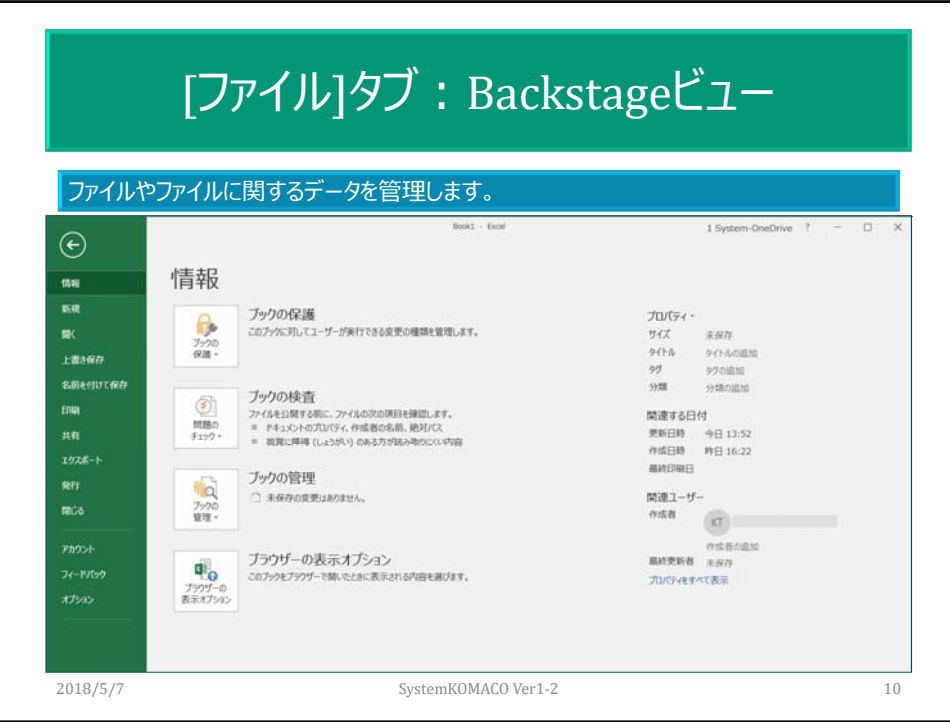

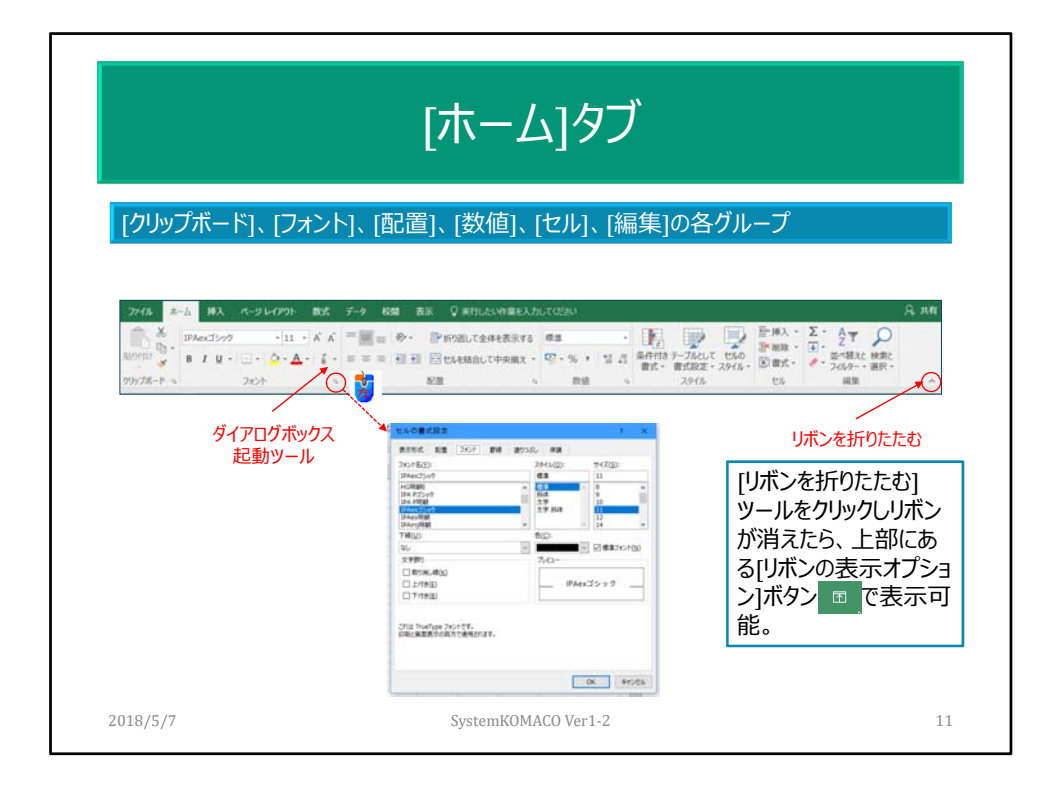

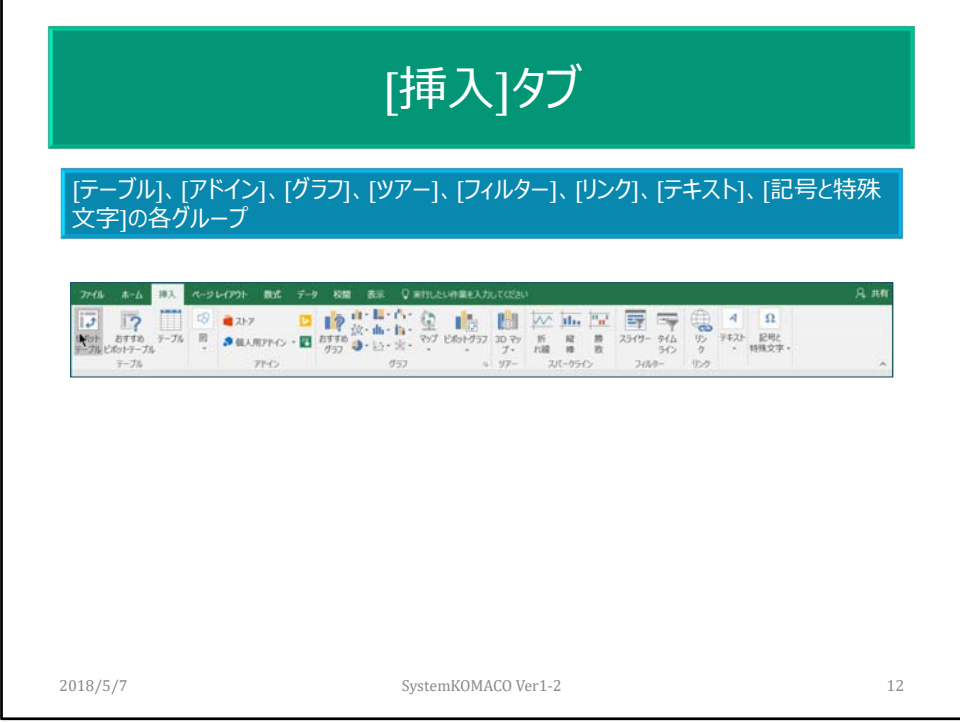

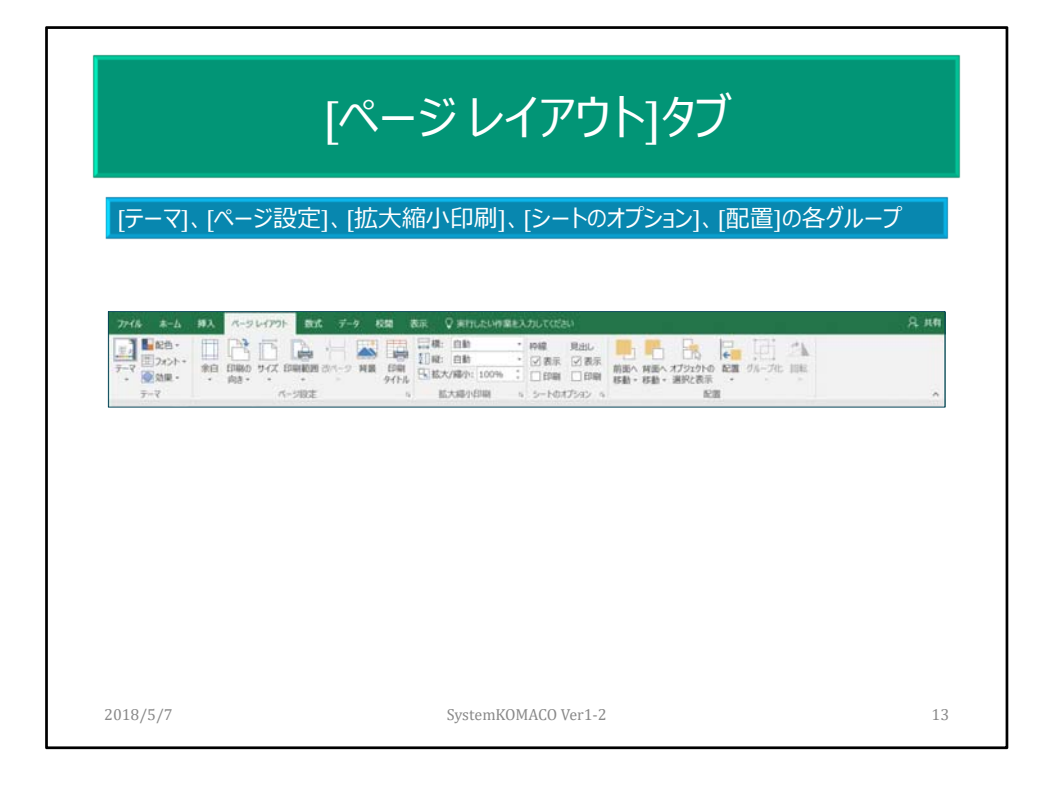

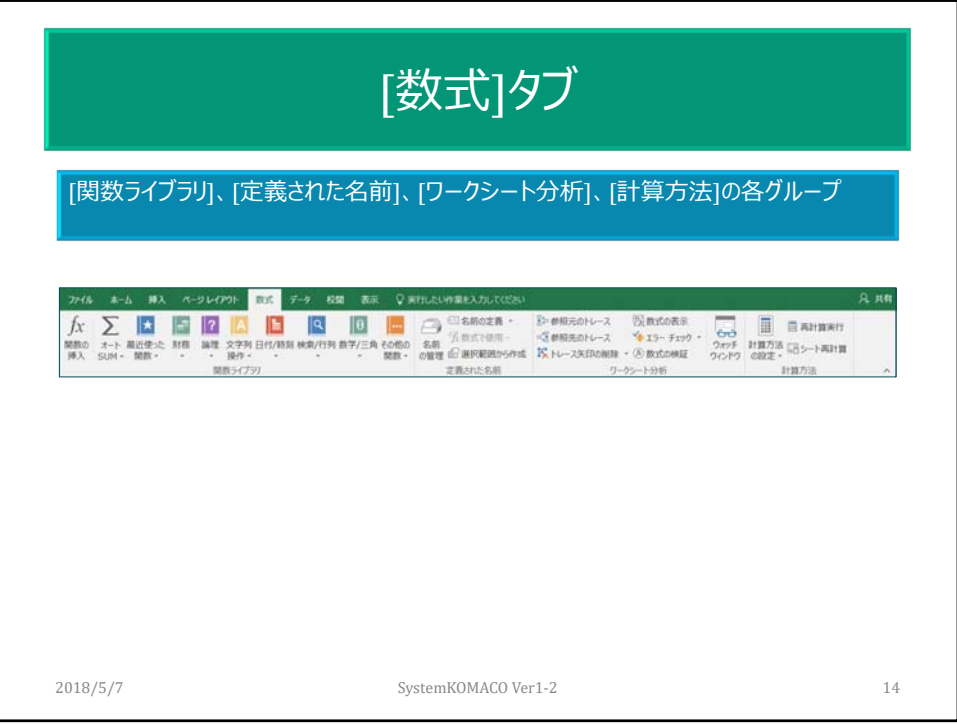

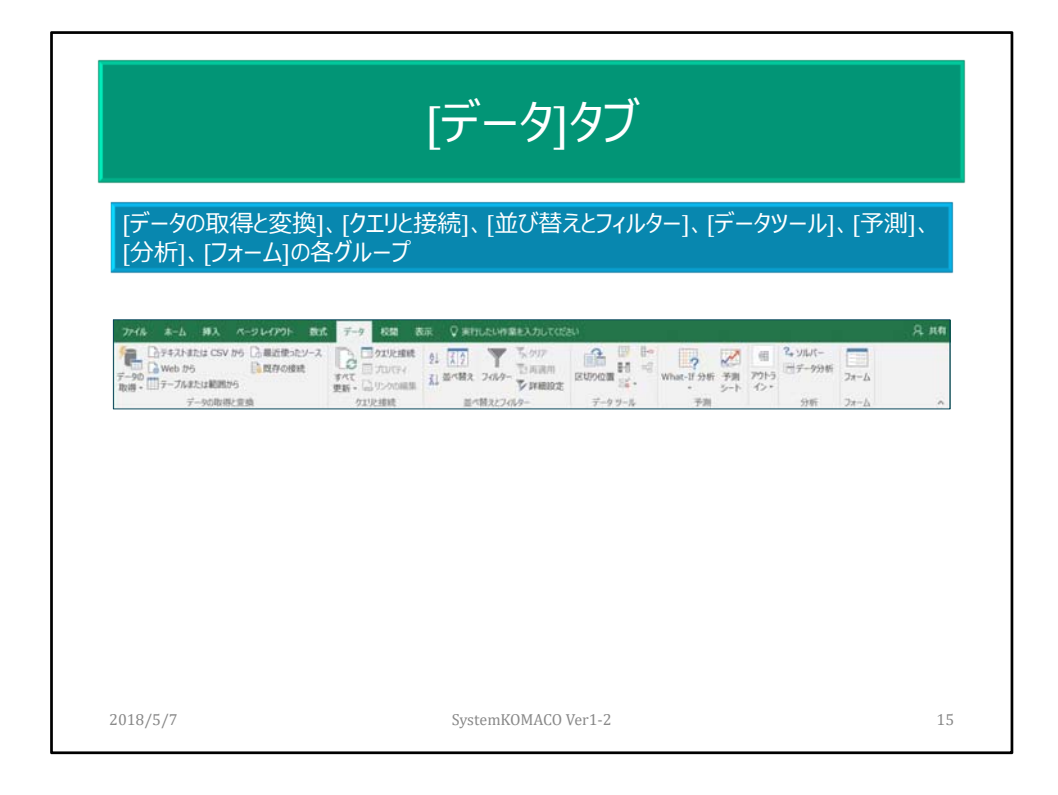

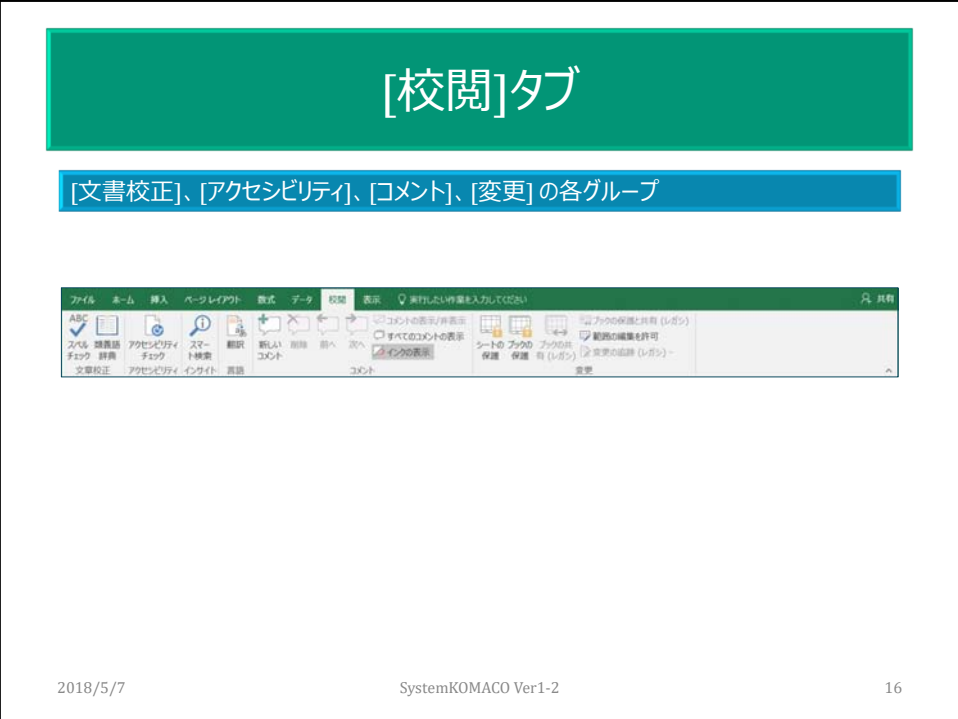

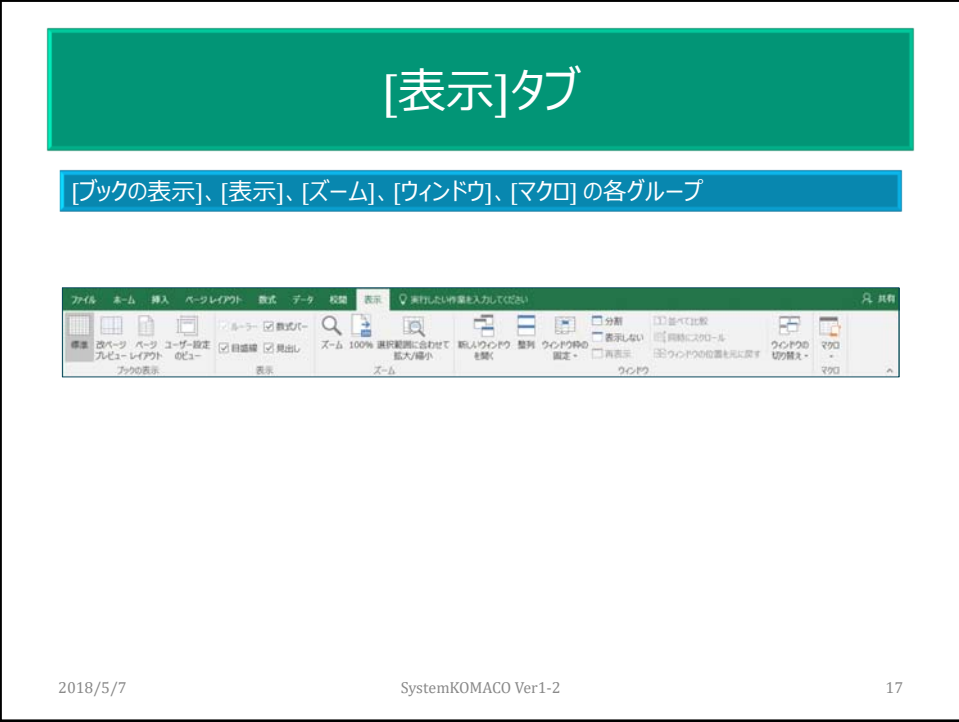

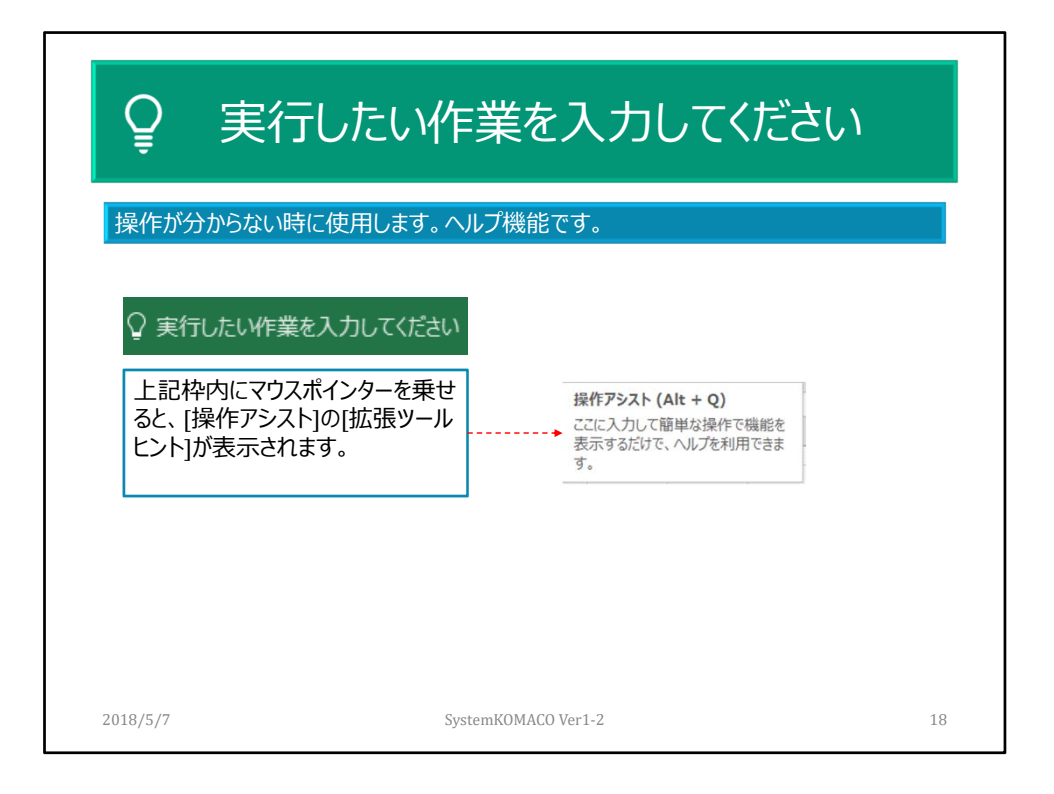

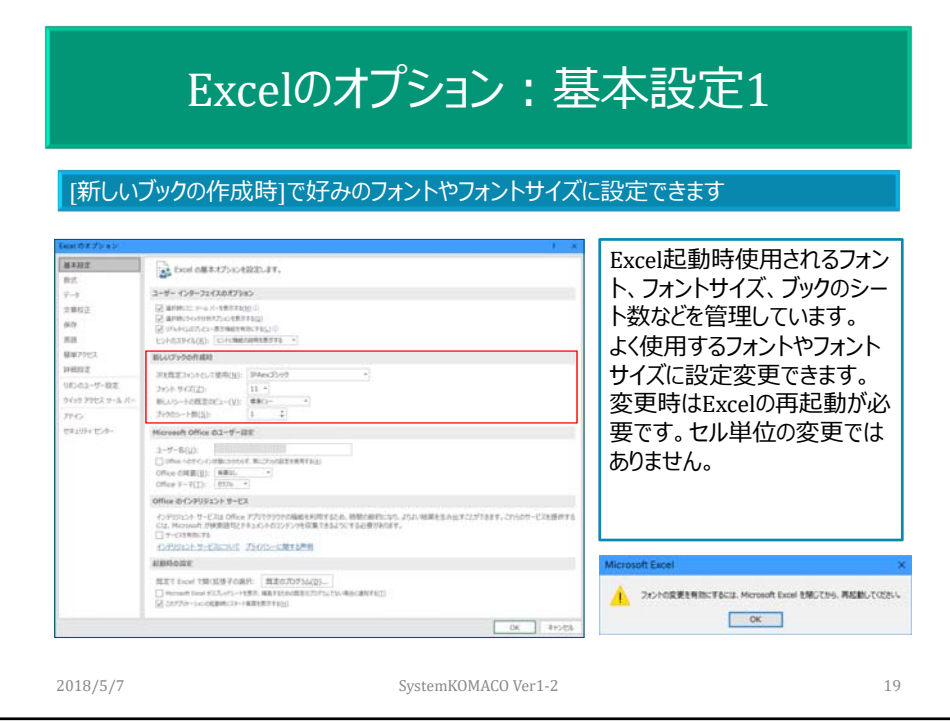

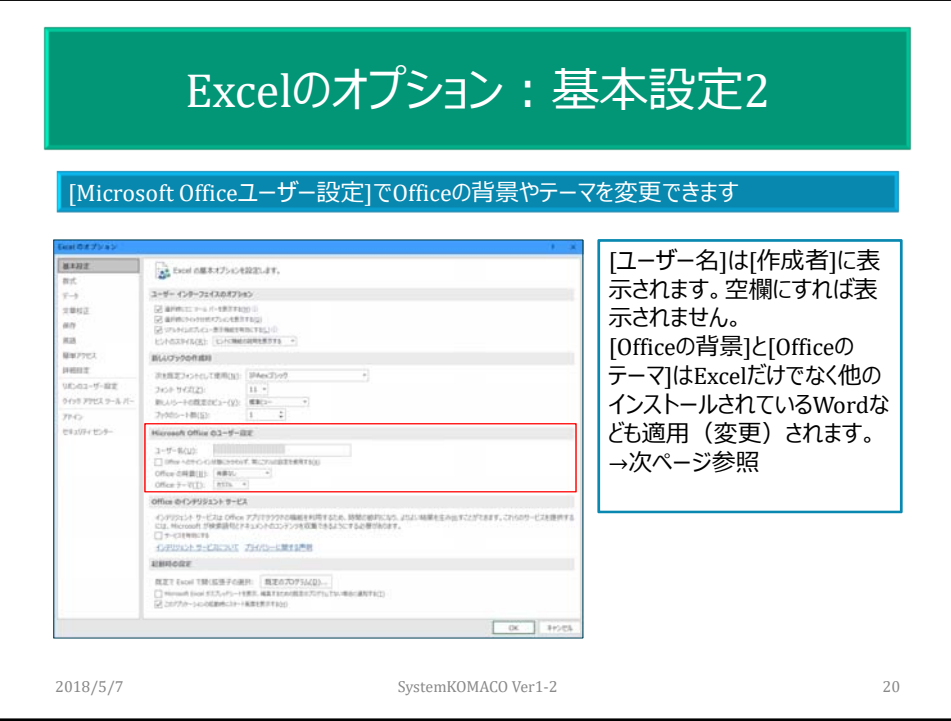

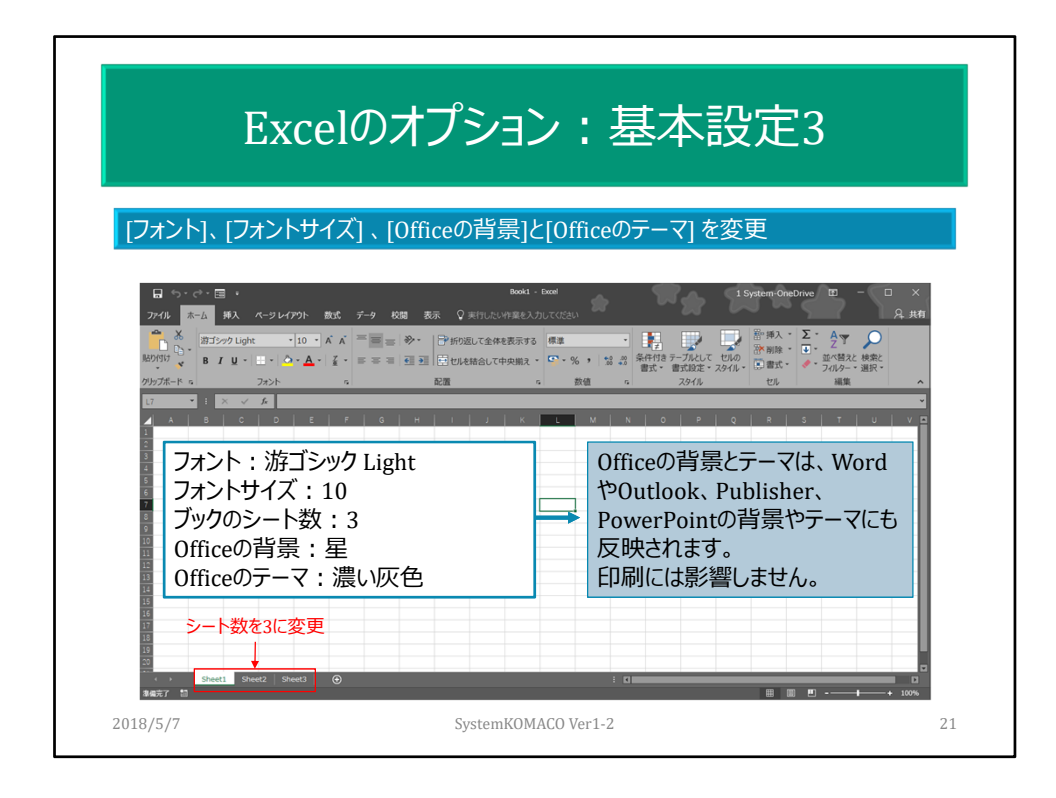

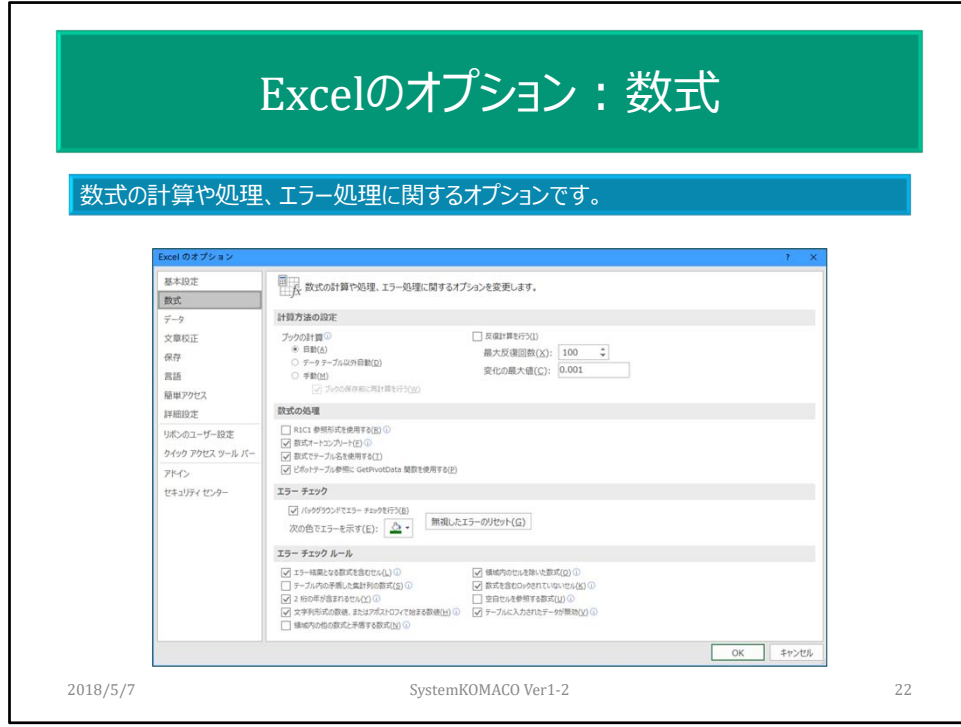

エラーチェックルールは作業ミスを軽減する機能。

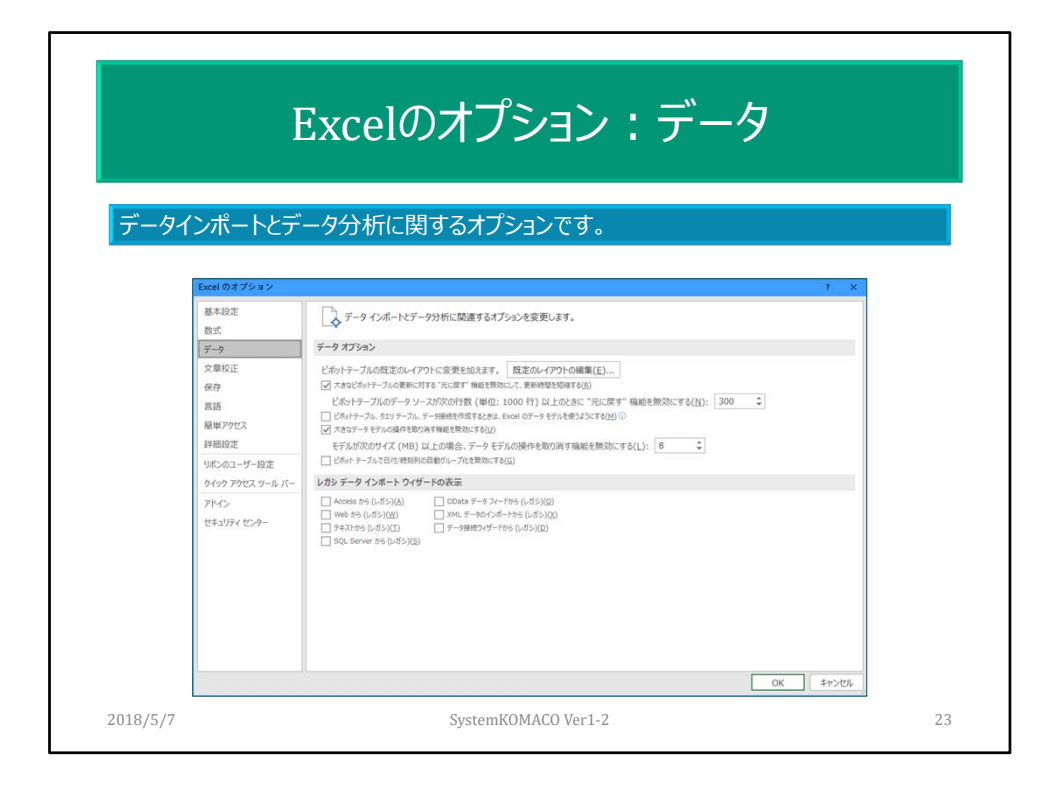

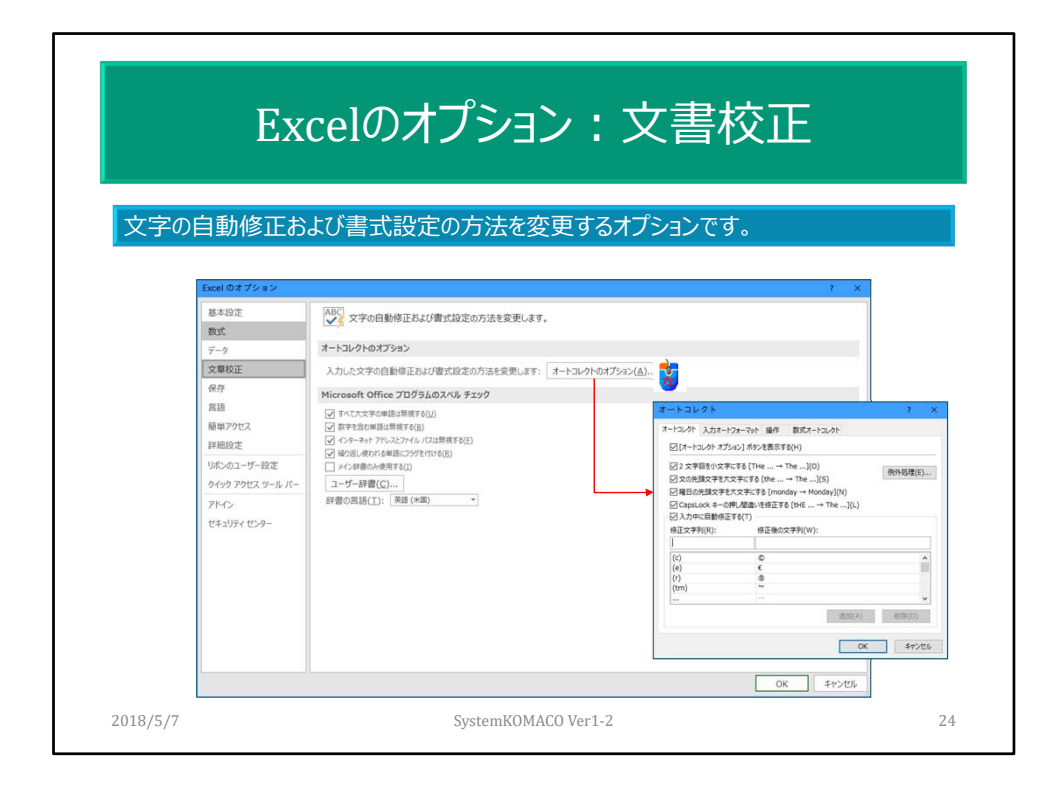

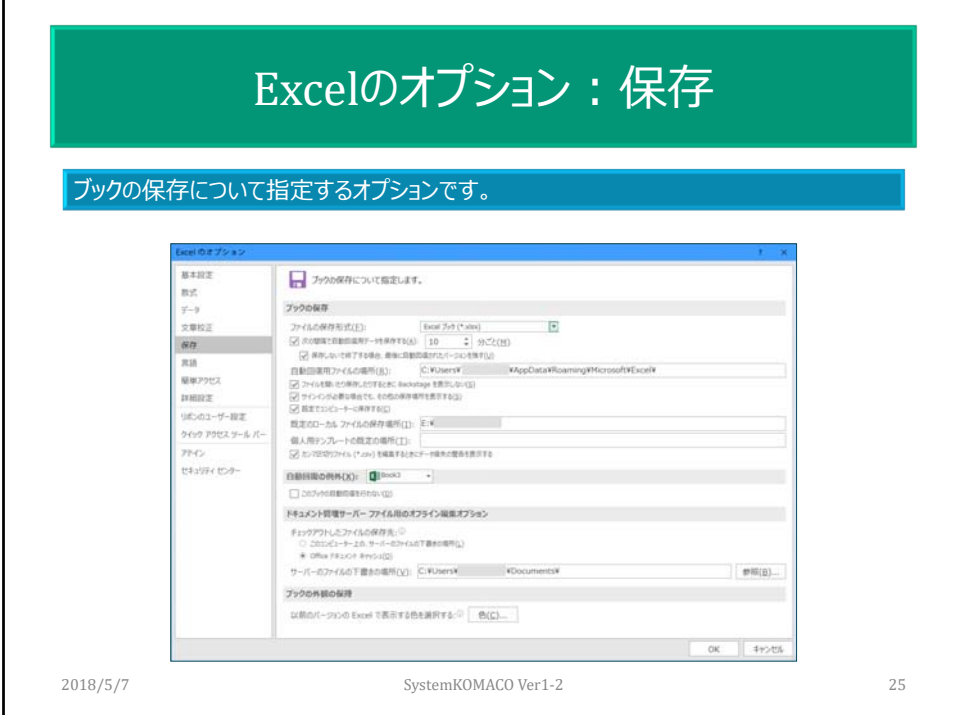

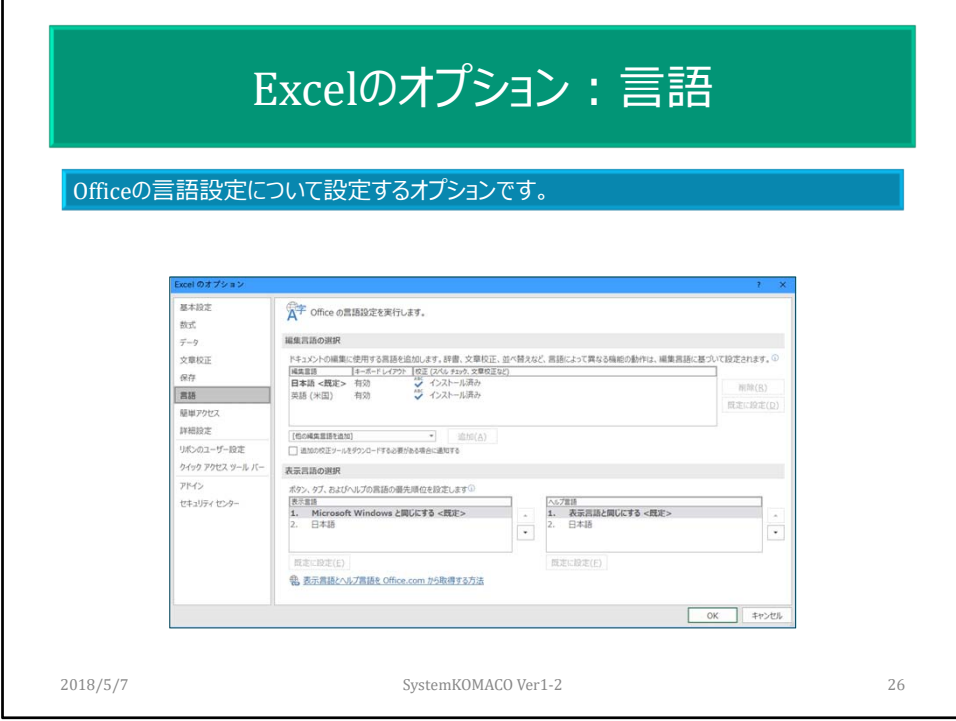

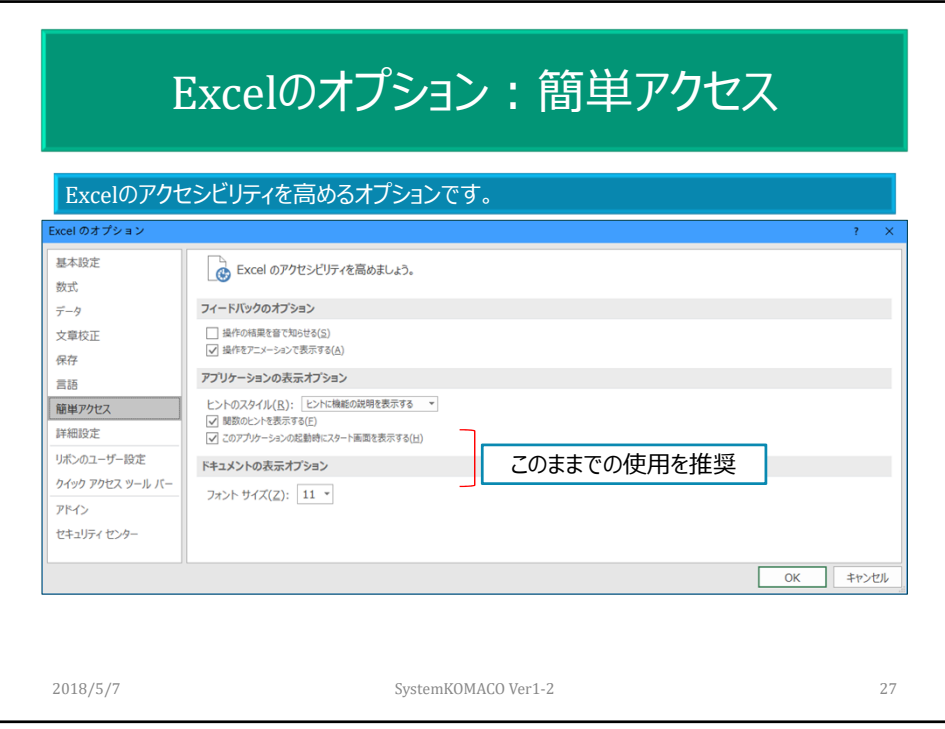

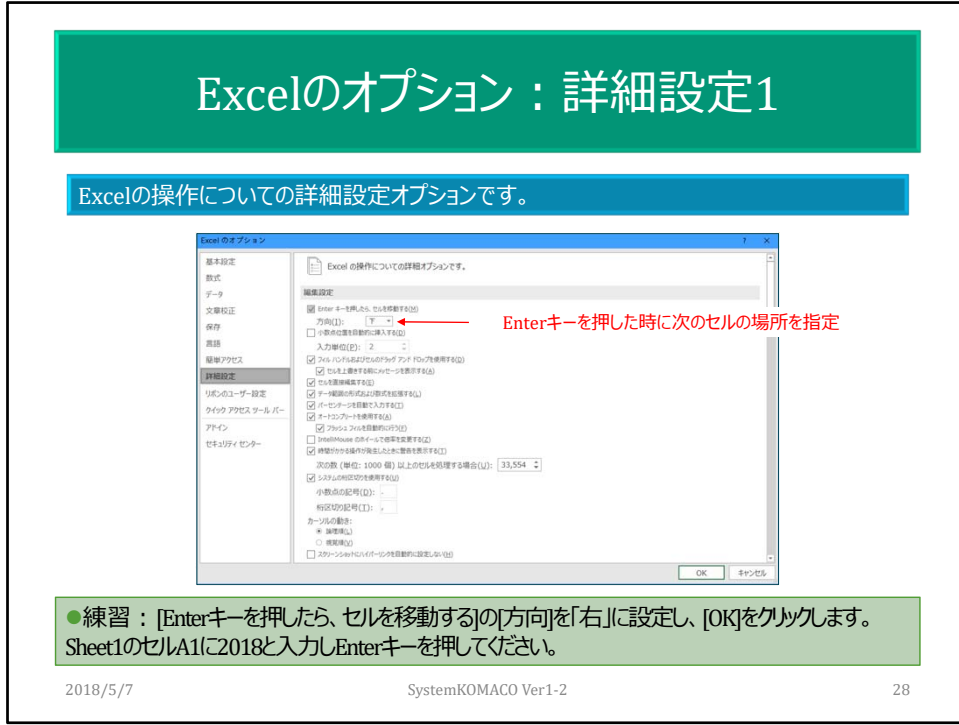

Tabキーを押したらどうなるでしょう。

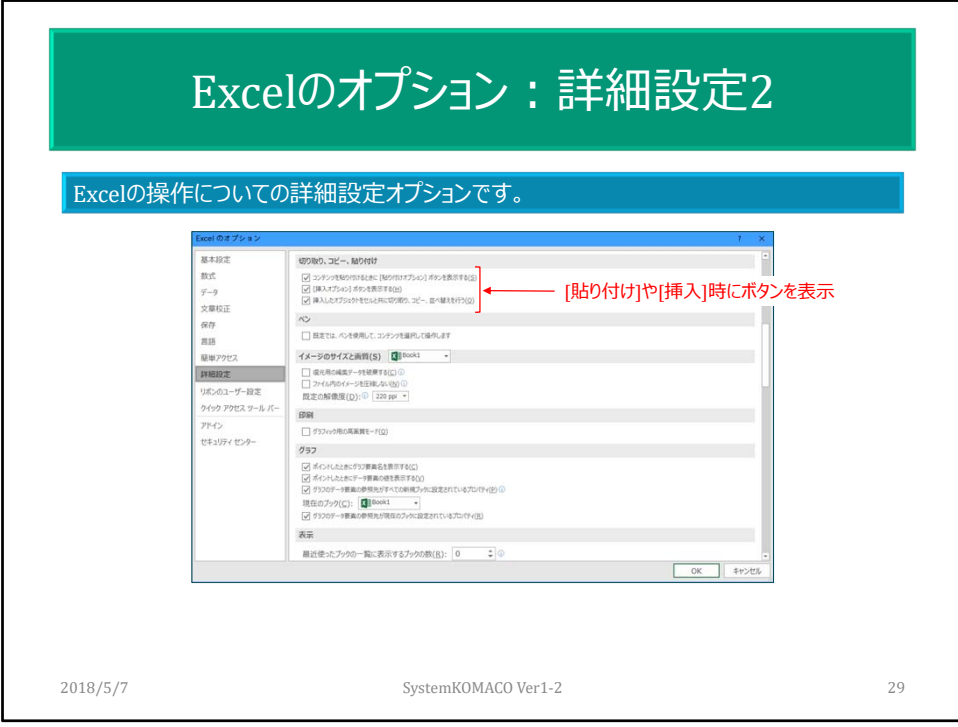

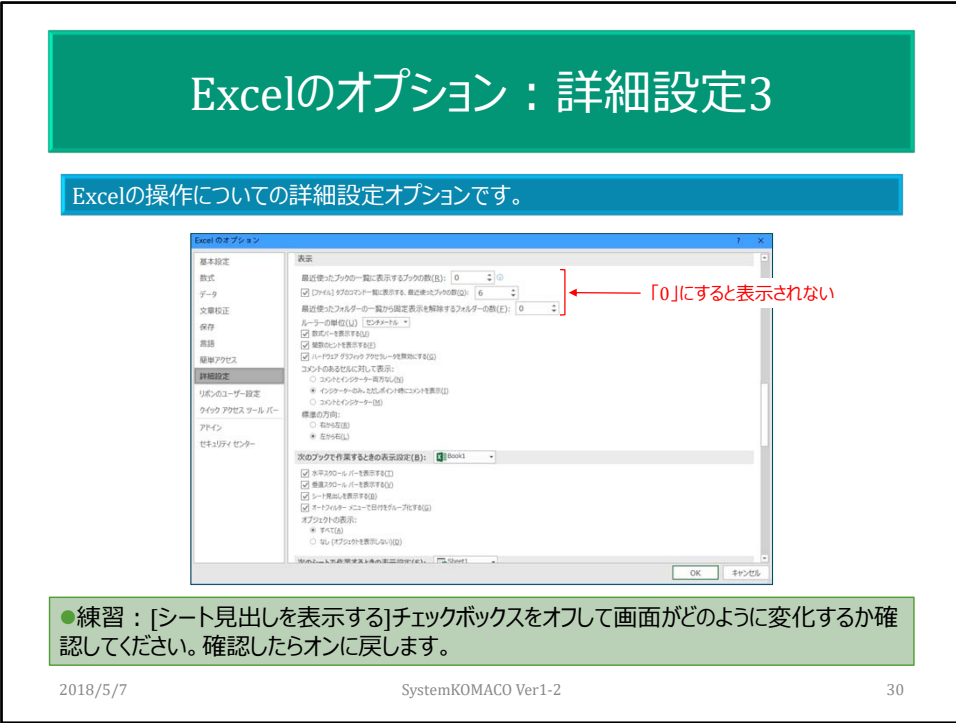

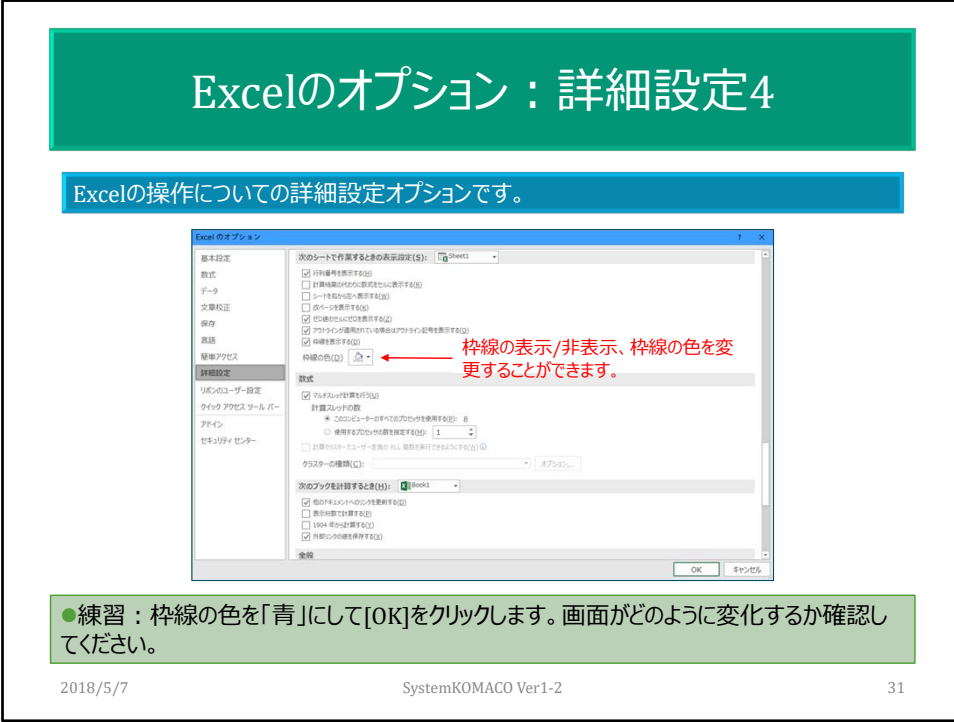

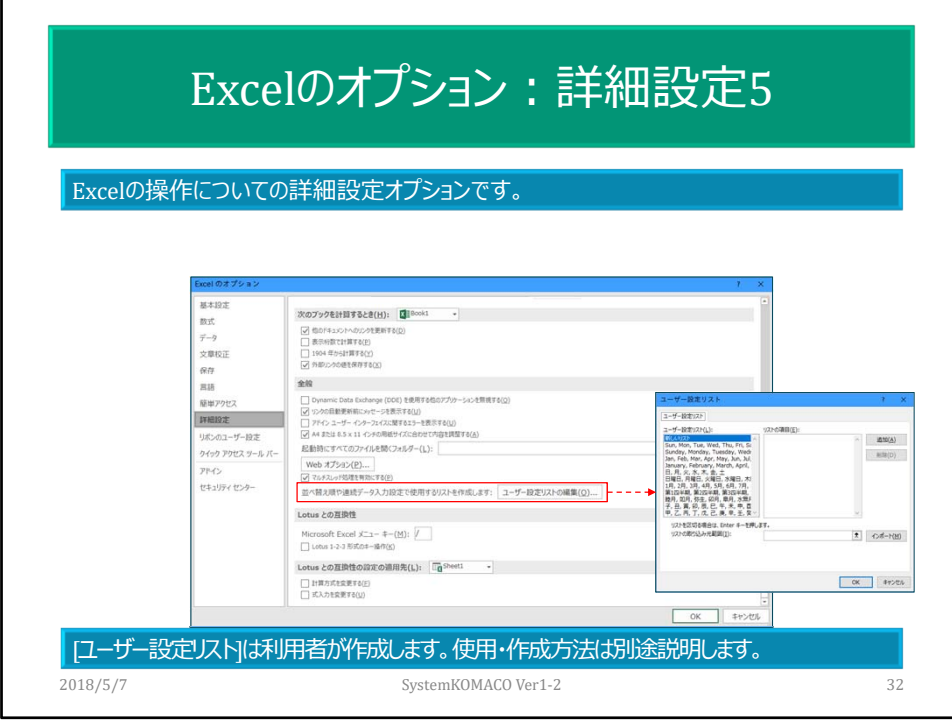

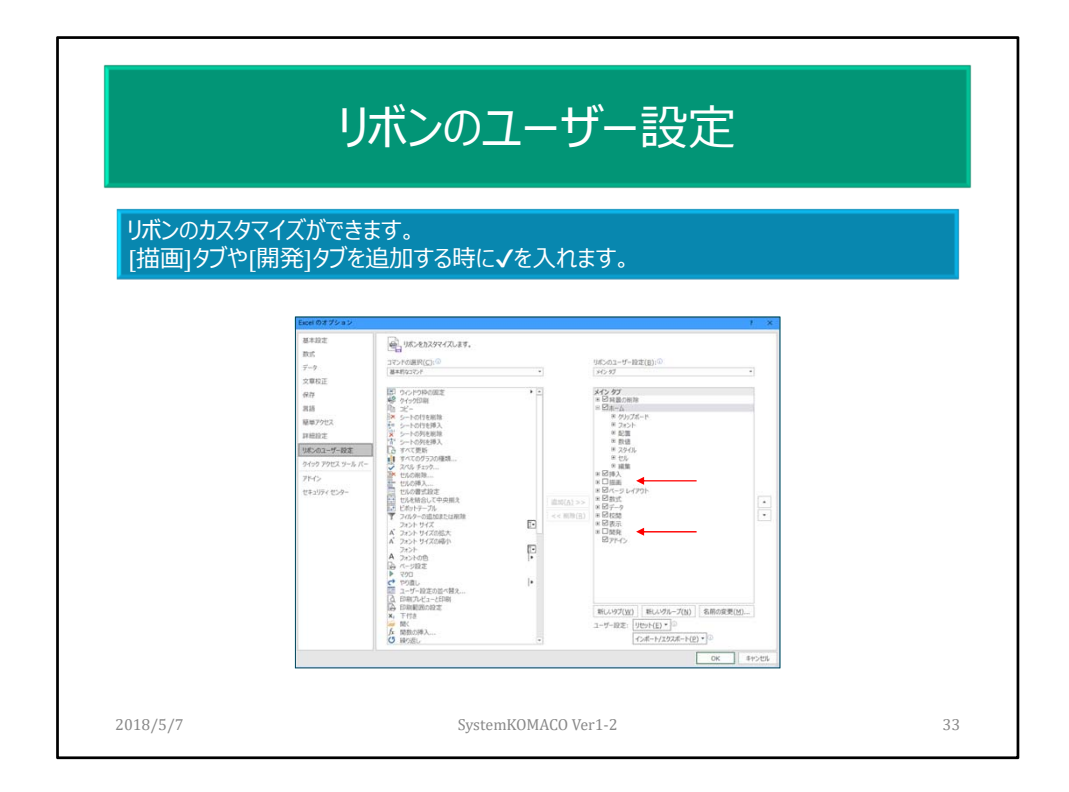

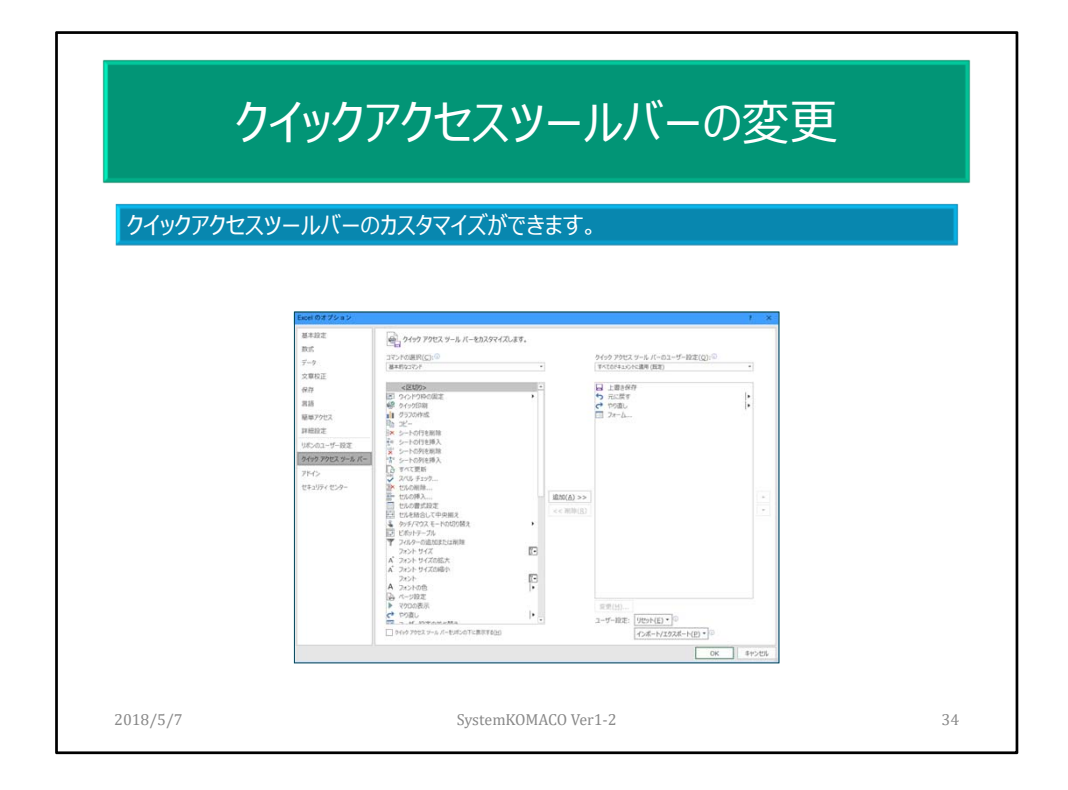

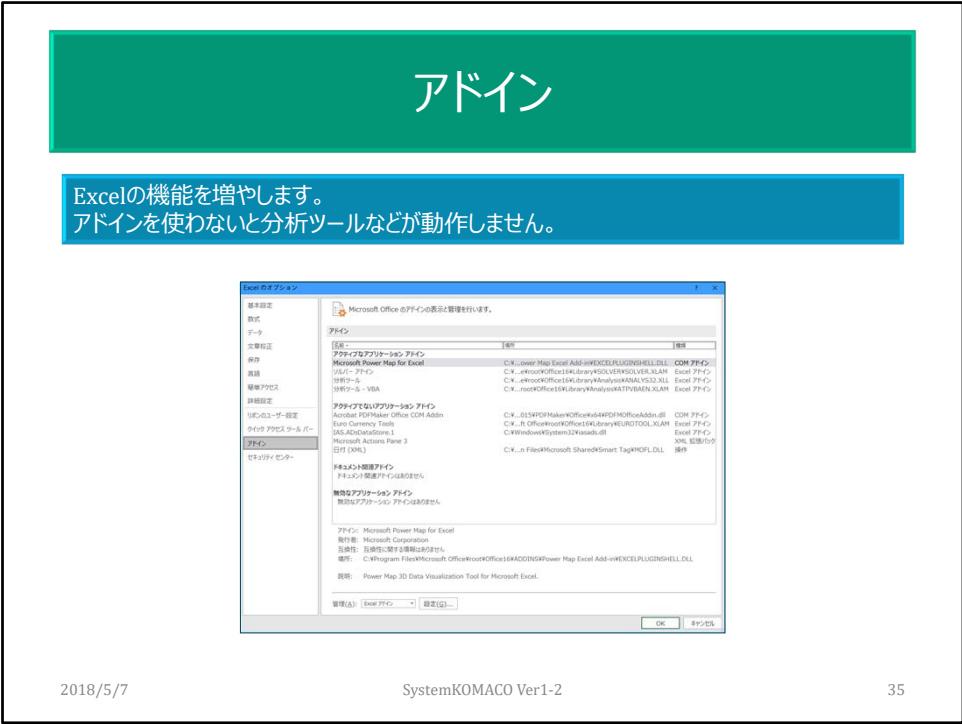

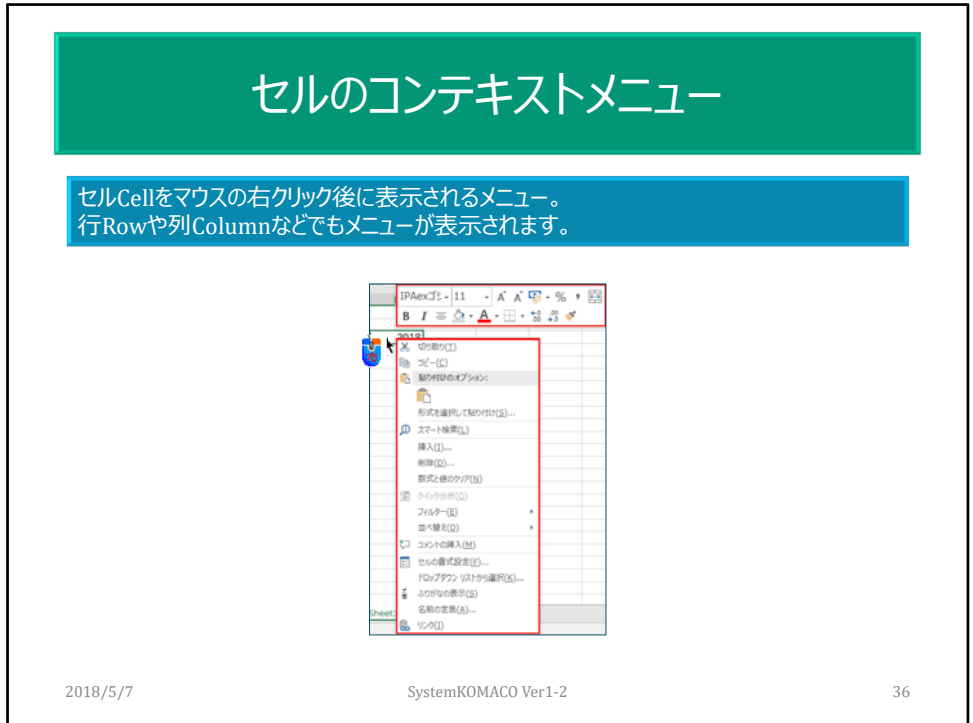

コンテキストメニュー(context menu)またはショートカットメニュー(shortcut menu)、 ポップアップメニュー(pop‐up menu)と呼ばれます。

参照先:https://msdn.microsoft.com/ja‐

jp/library/office/gg469862(v=office.14).aspx#odc\_xl\_ta\_CustomExcelContextMenus\_ ContextMenusExcel

コンテキスト0メニューはVBAでカスタマイズ可能のようだが。

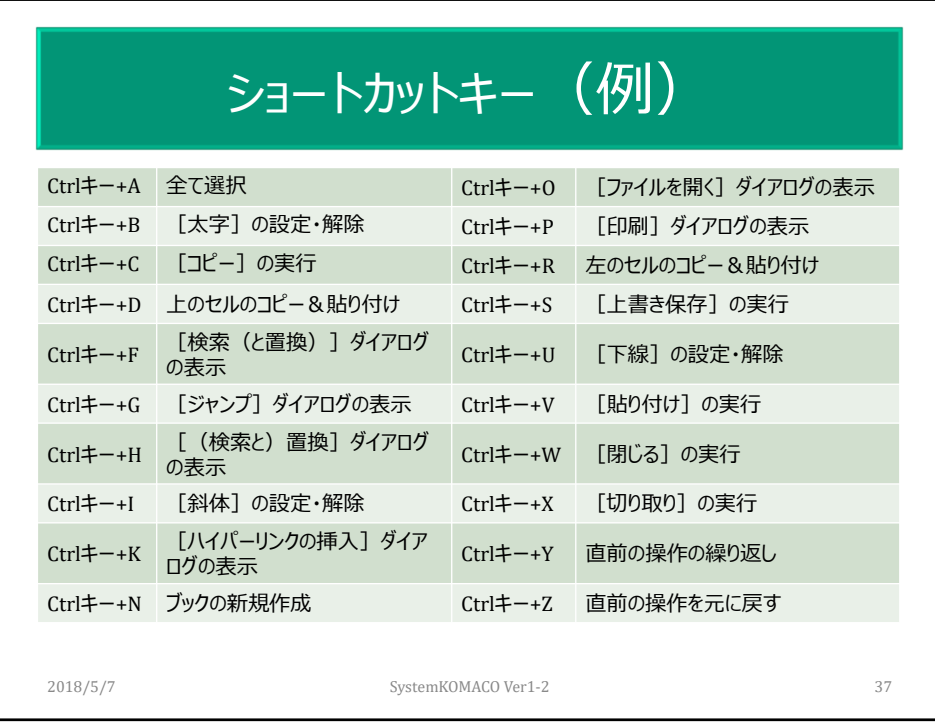

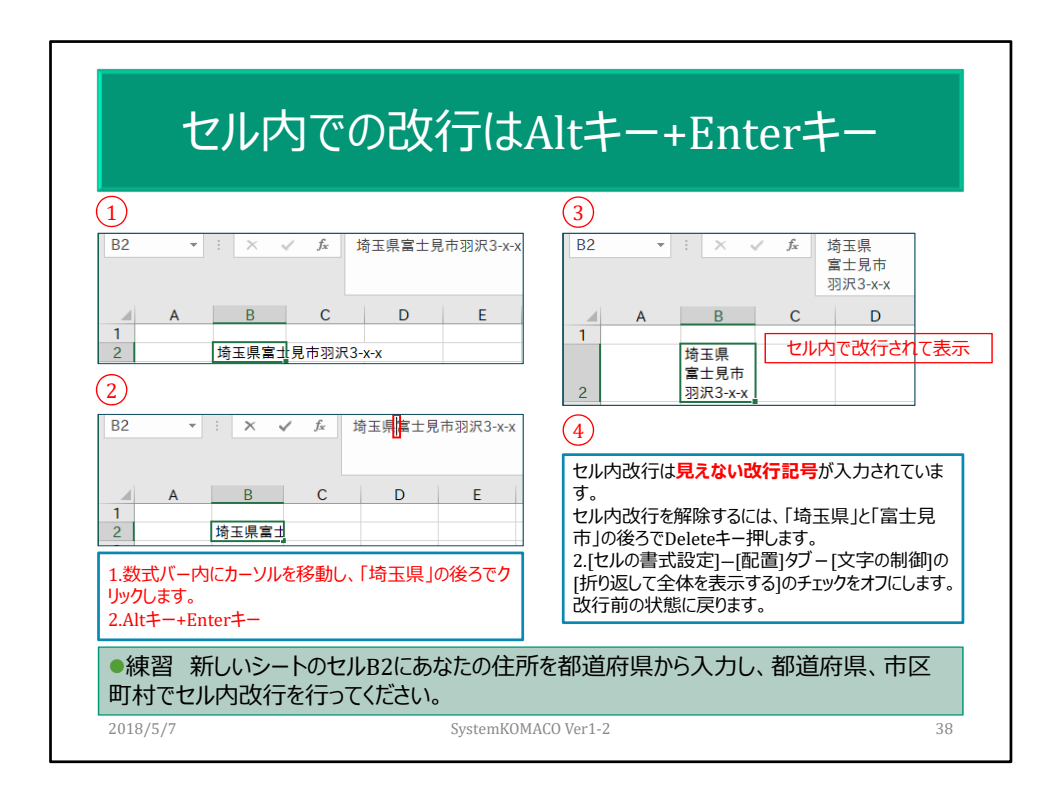

Excelのセルは1つのデータが入る場所。データ処理、並び替えやフィルターなどの 操作ができなくなる。 セルの結合は極力避けるべし セル幅を広げすぎない

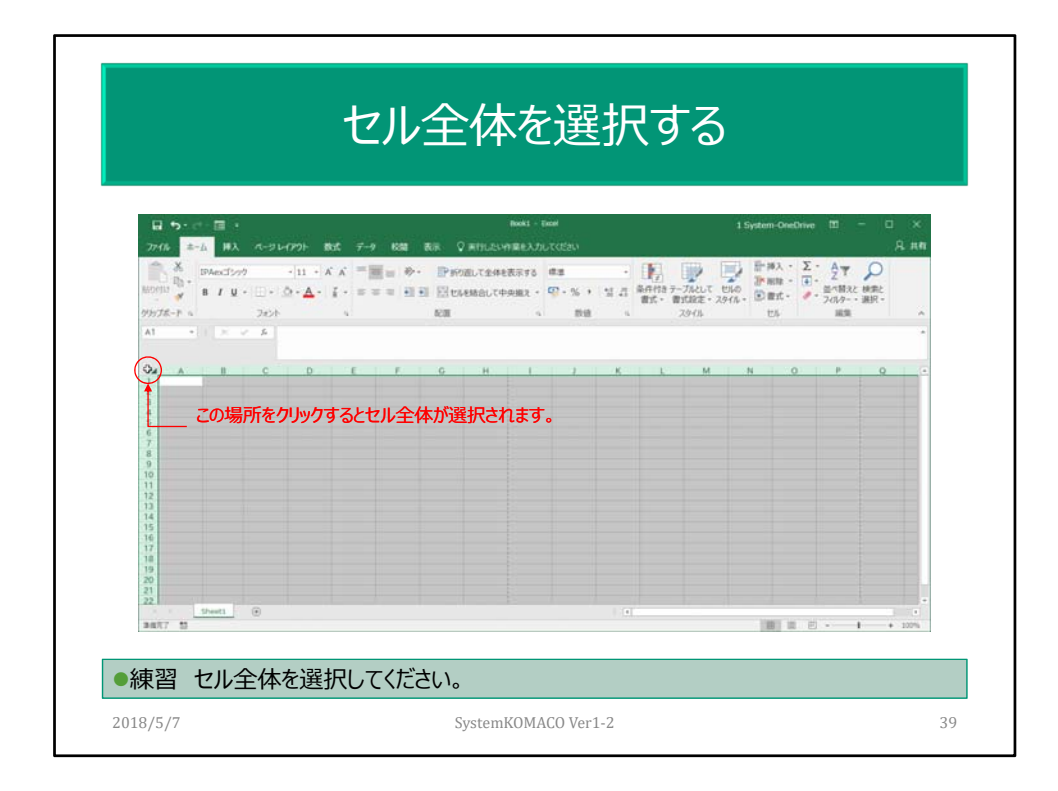

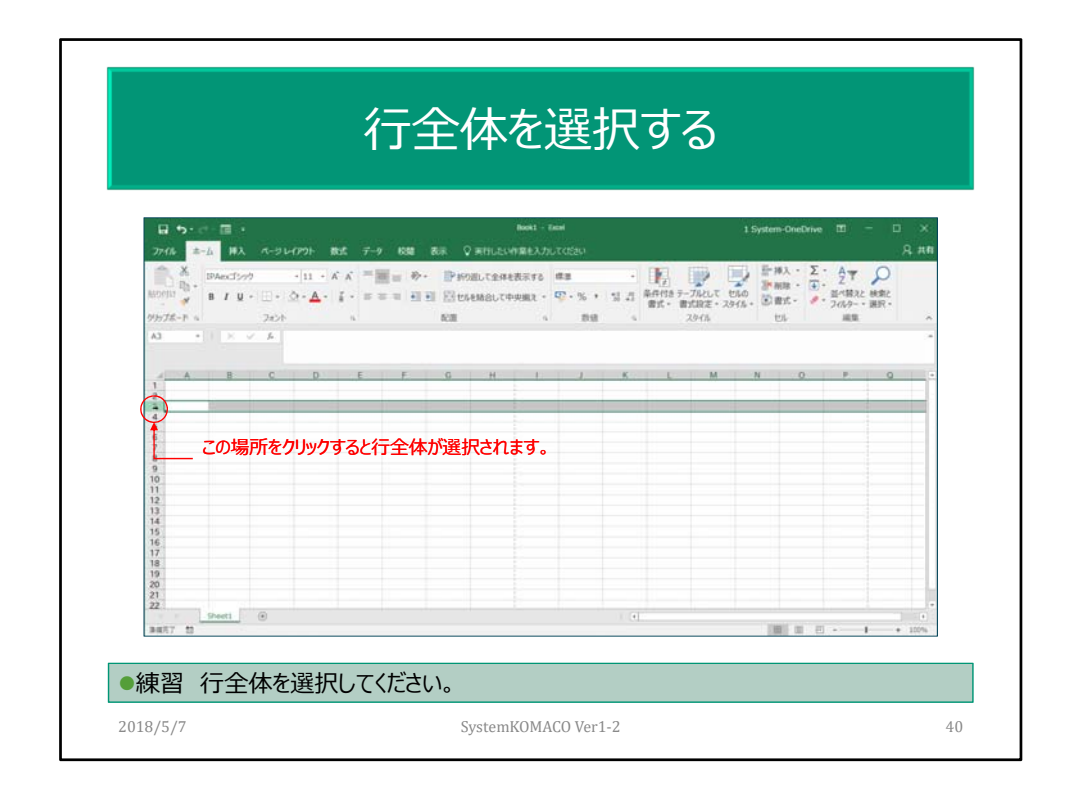

連続する複数行を選択する場合は、最初の行を選択してからマウスでドラッグしま す。 または最初の行を選択してから、選択する行でShiftキーを押しながらクリックします。

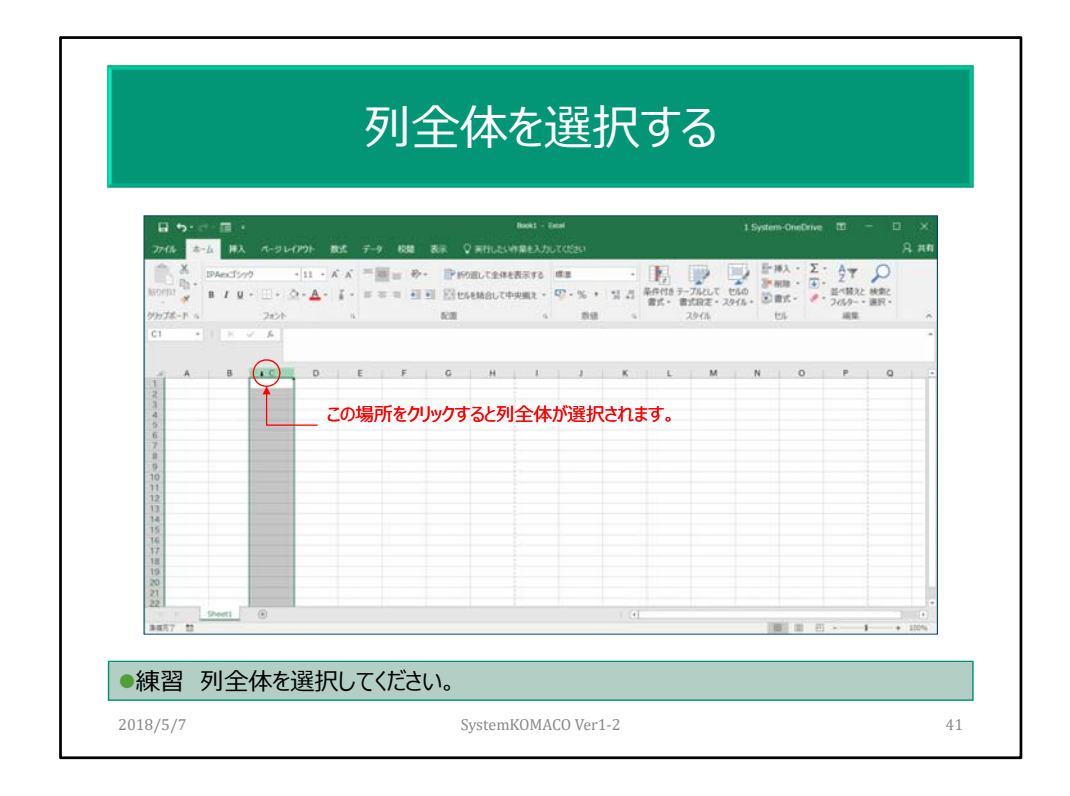

連続する複数列を選択する場合は、最初の列を選択してからマウスでドラッグしま す。 または最初の列を選択してから、選択する列でShiftキーを押しながらクリックします。

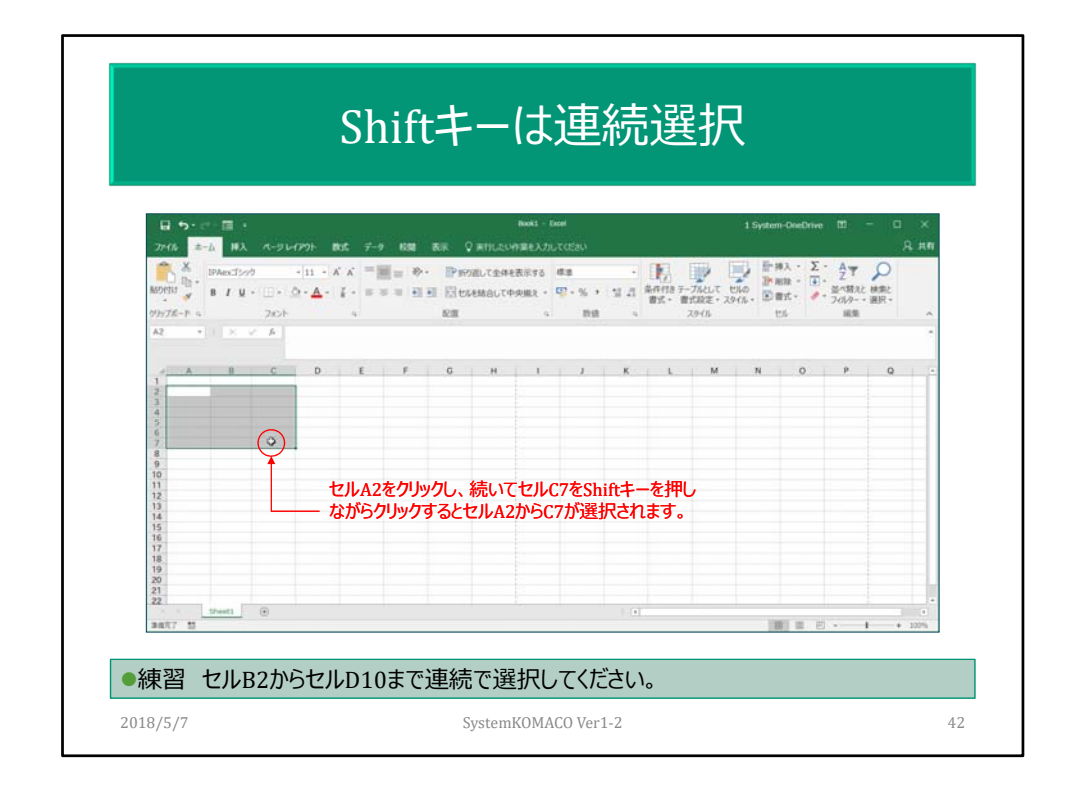

セルA2を選択してからマウスでセルC7までドラッグしても選択できます。

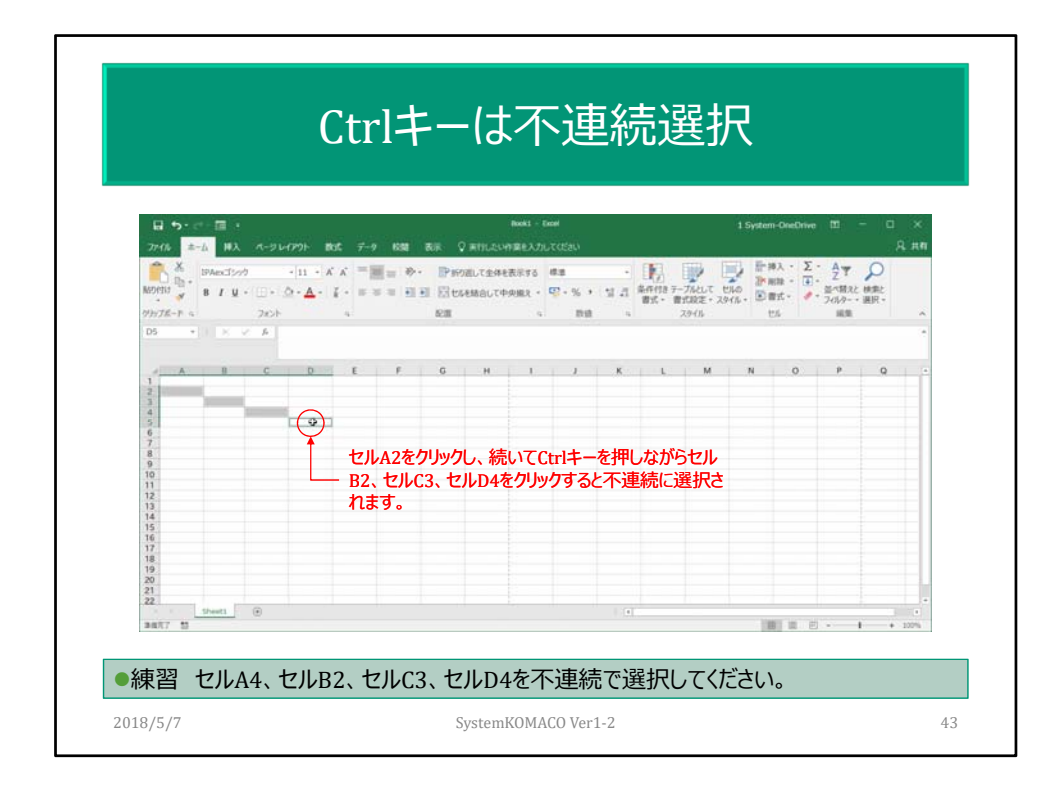

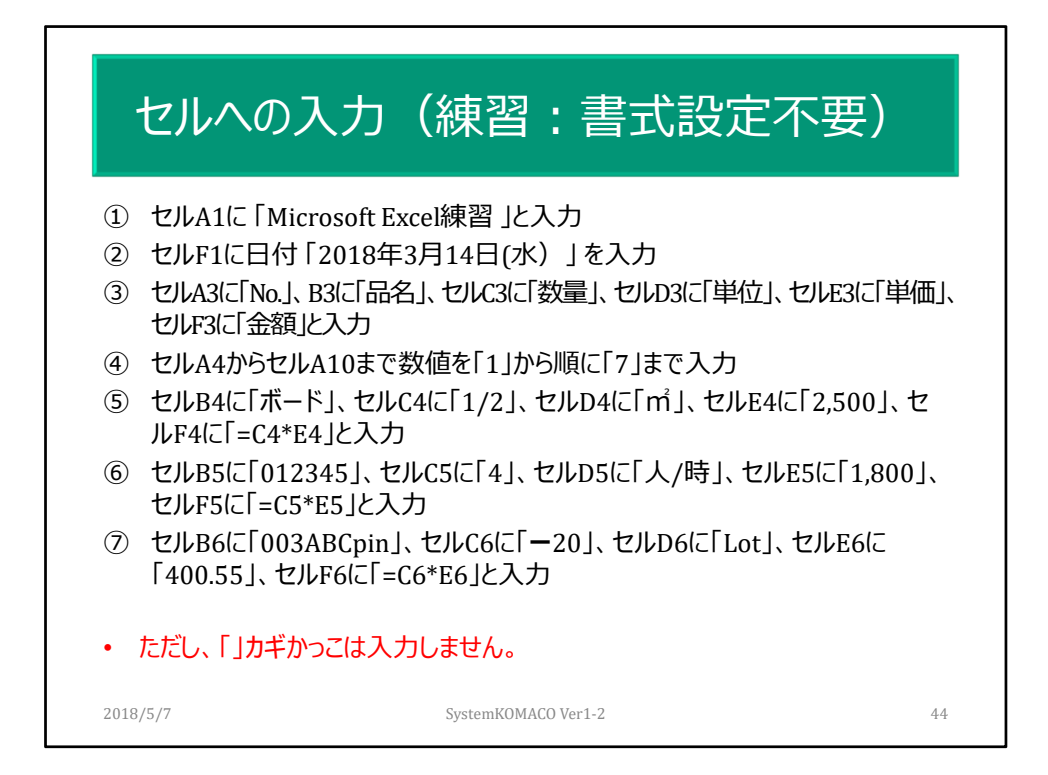

文字列、数値、日付などの入力練習。

数値の連続入力:フィルハンドル

分数の入力「0 1/2」 0ゼロを入れてかた半角スペースして表示したい分数を入力。 1/2では1月2日になる。又はセルの書式設定で[分数]を使う。

マイナス数値の入力。「‐マイナス」または「( )かっこ」

「0ゼロ」から始まる数値や文字列の入力。セルの文字列指定。「'アポストロフィ」を 先頭で使う。

日付のユーザー定義。曜日aaa or aaaa、和暦ge or geeeなどよく使うものを説明 簡単な数式

単位の入力

文字列は左詰め、数値は右詰表示。

時刻の表示は、後日説明

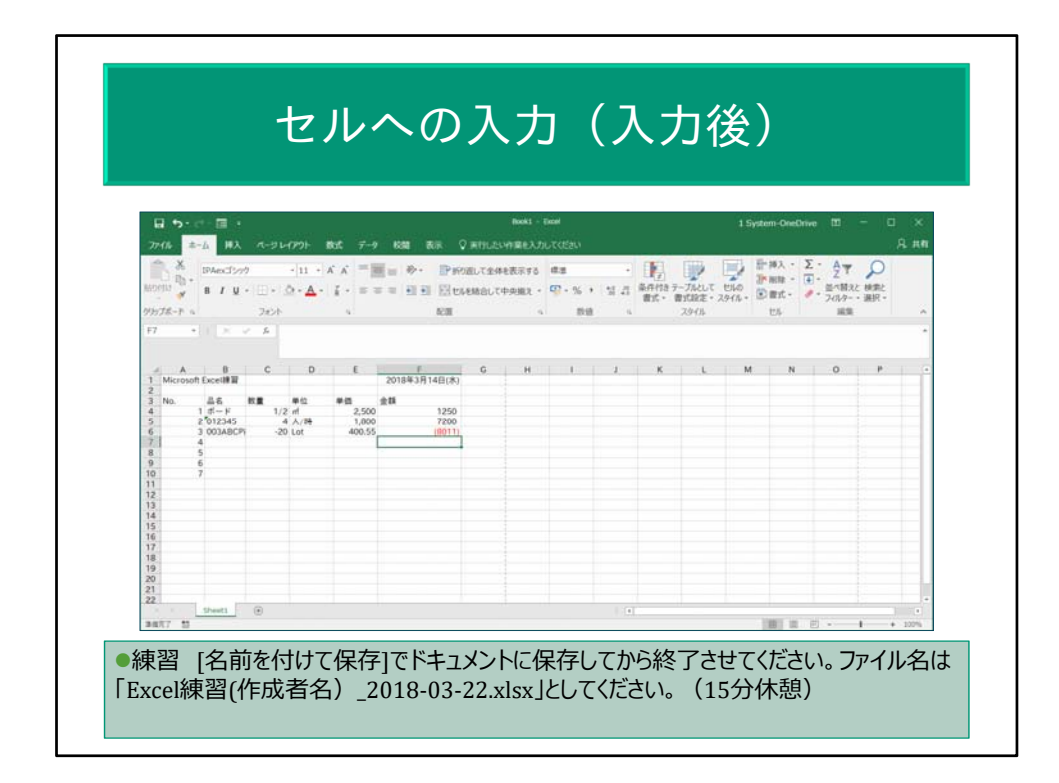

セルの有効桁数は15桁まで。

7.89E+08の表示はエラーではない。すべての桁数が表示されない場合に表示され る

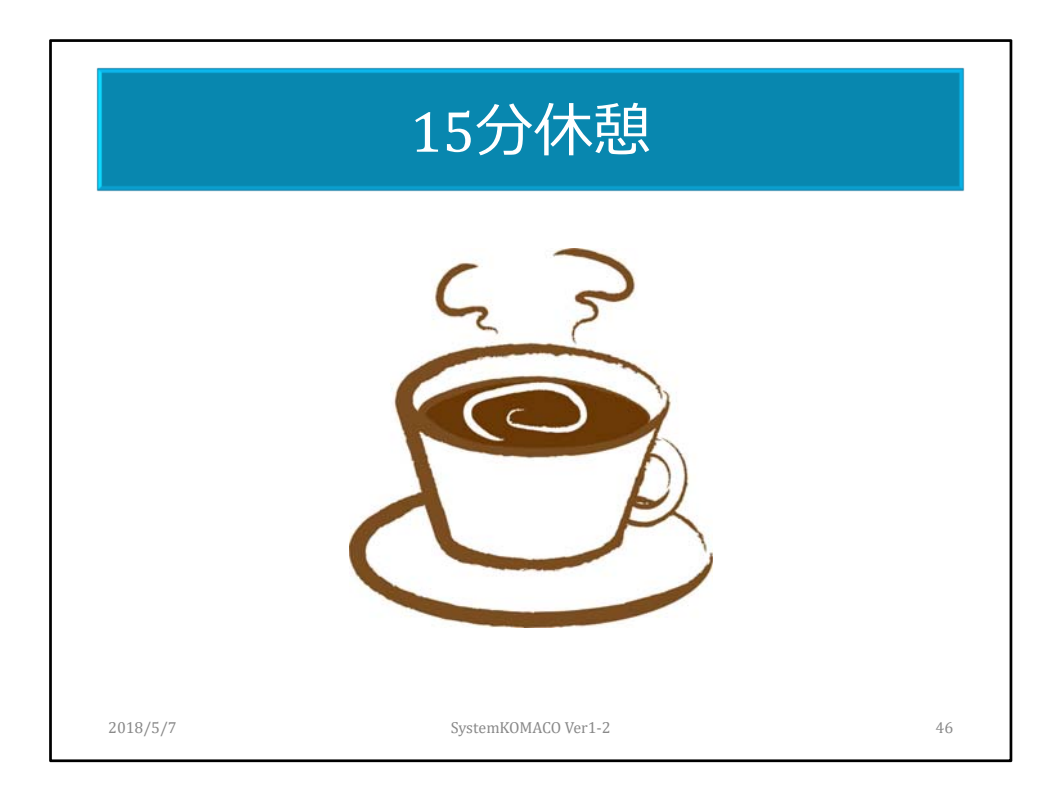

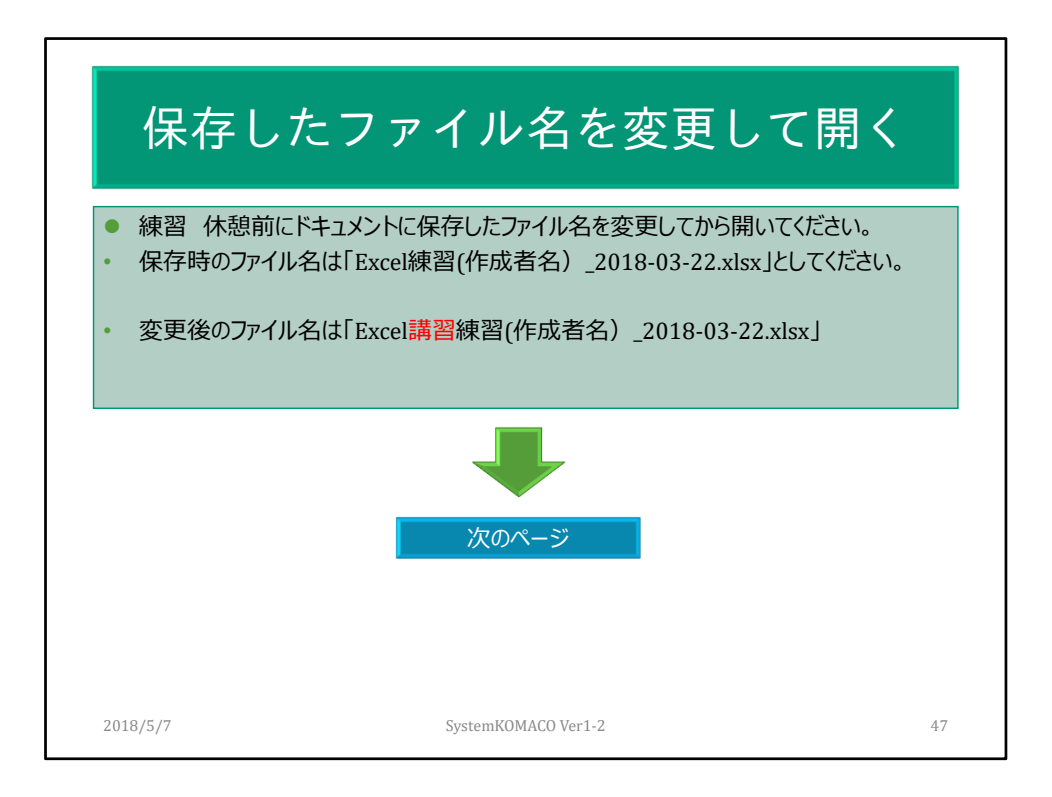

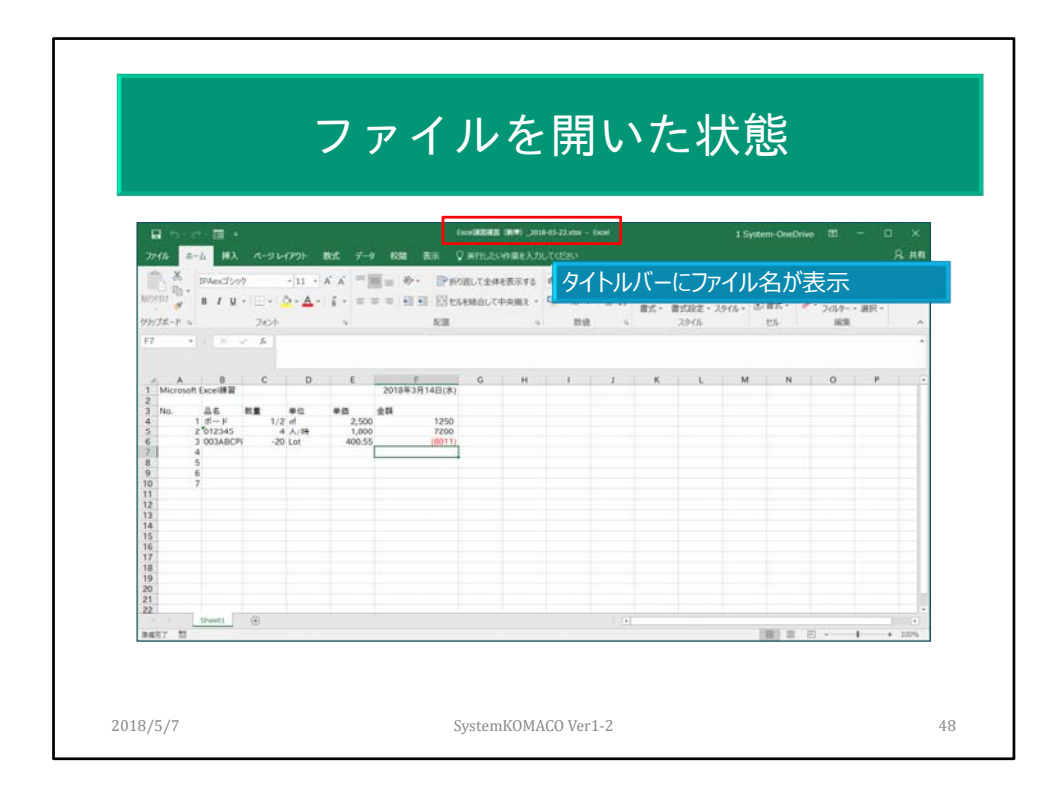

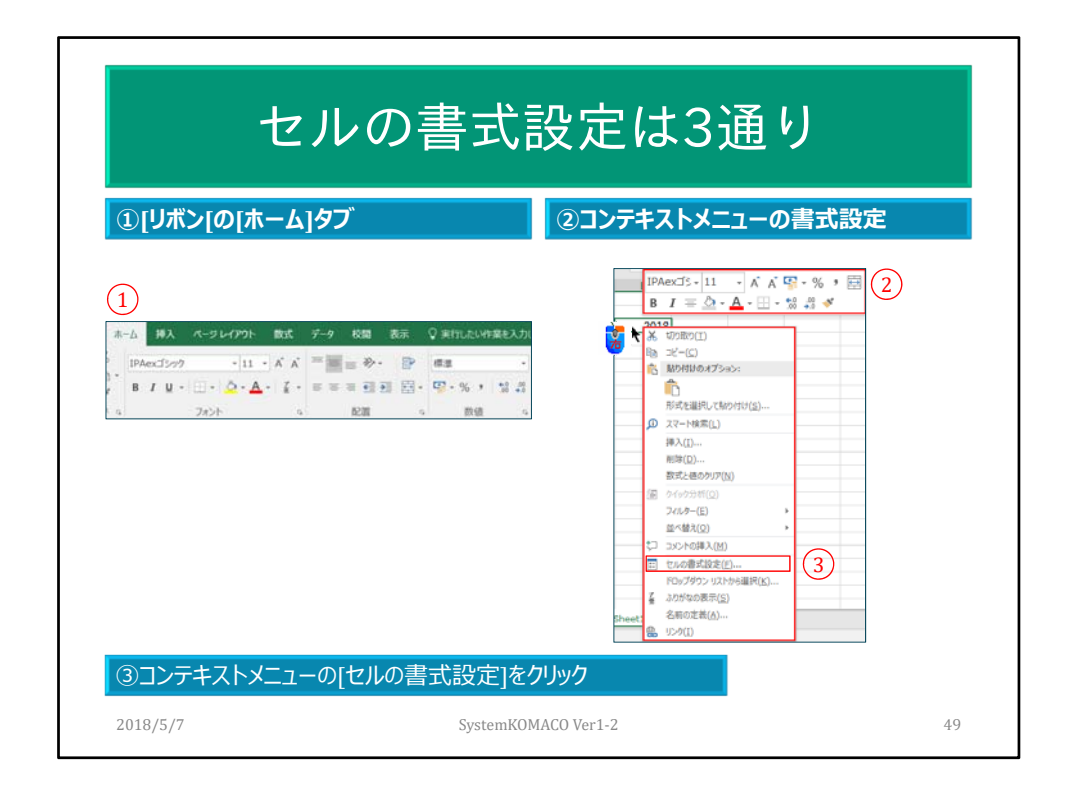

行番号、列番号で右クリックすると行単位、列単位で書式設定ができます。セル全 体を選択した時も同様にできます。

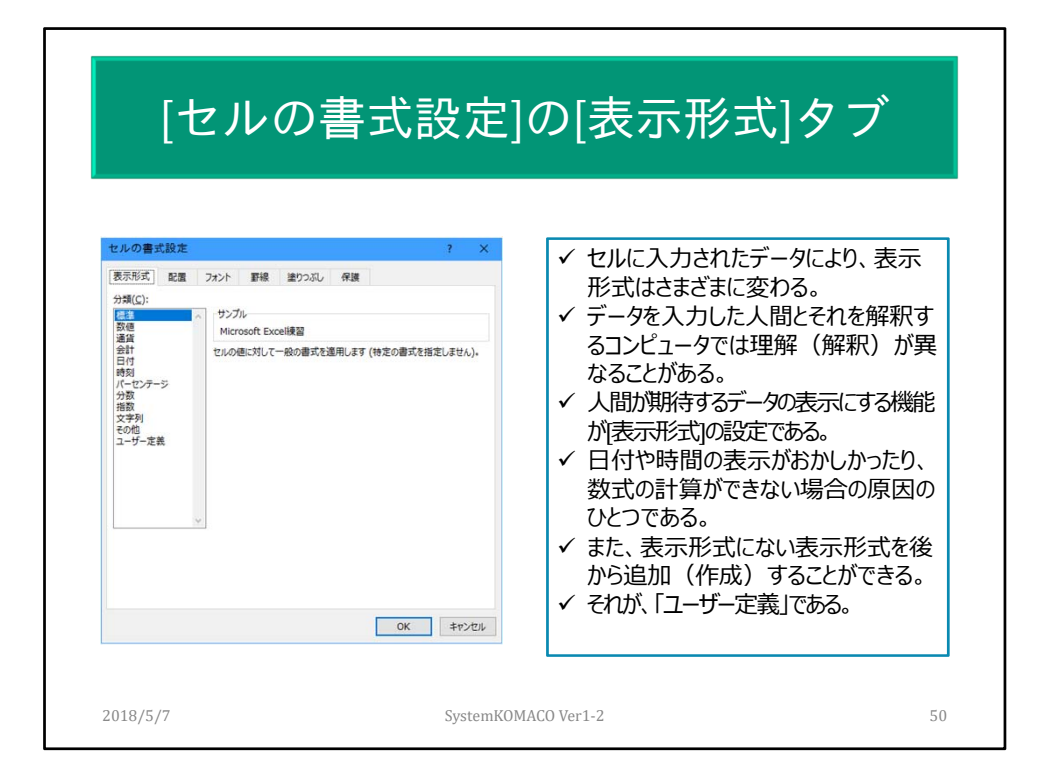

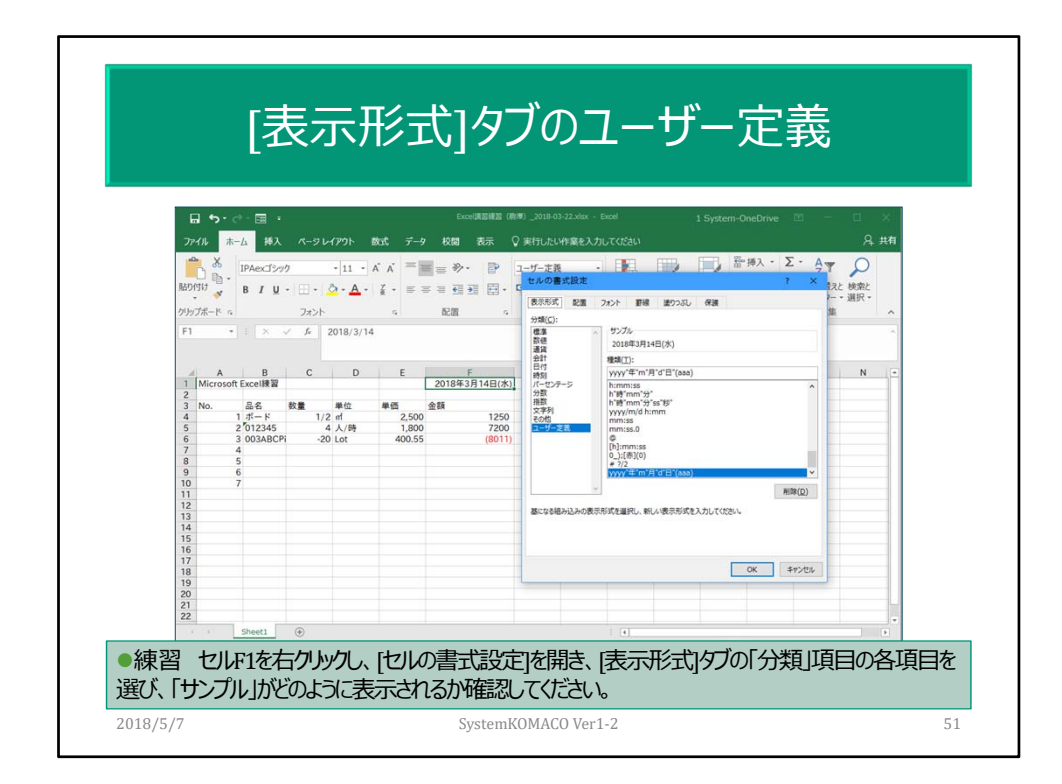

作成したユーザー定義の表示形式は、削除ができる。 他のブックで使用する場合は、シートをコピーすれば反映される。

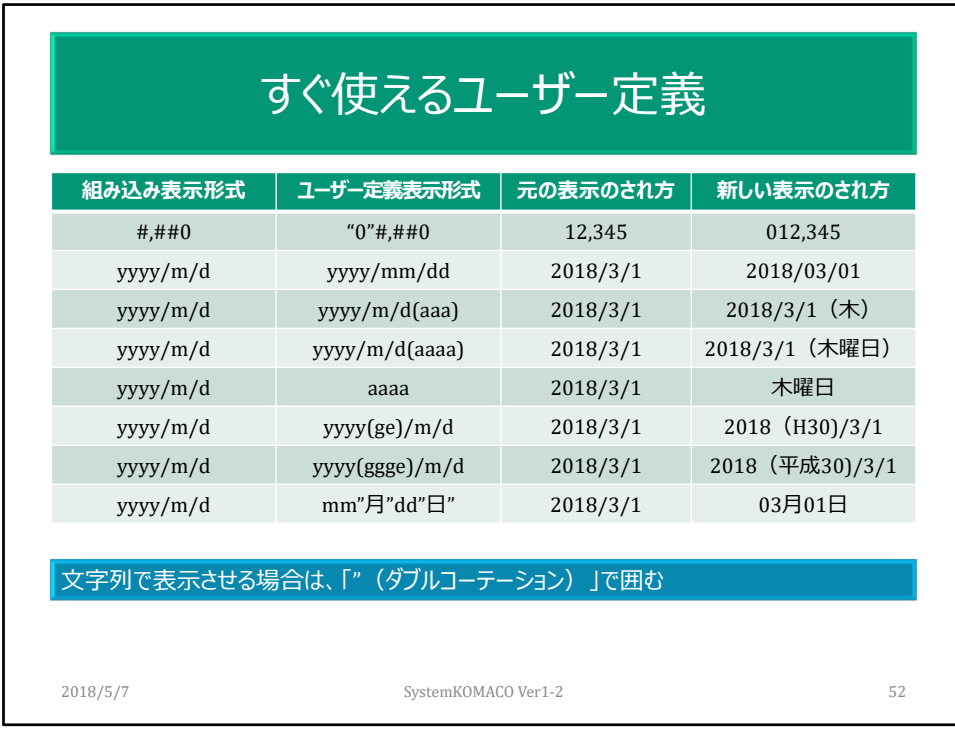

[\$‐409](US)や[\$‐411](日本)はロケール指定子ID 曜日や元号もユーザー定義形式で表示できます。

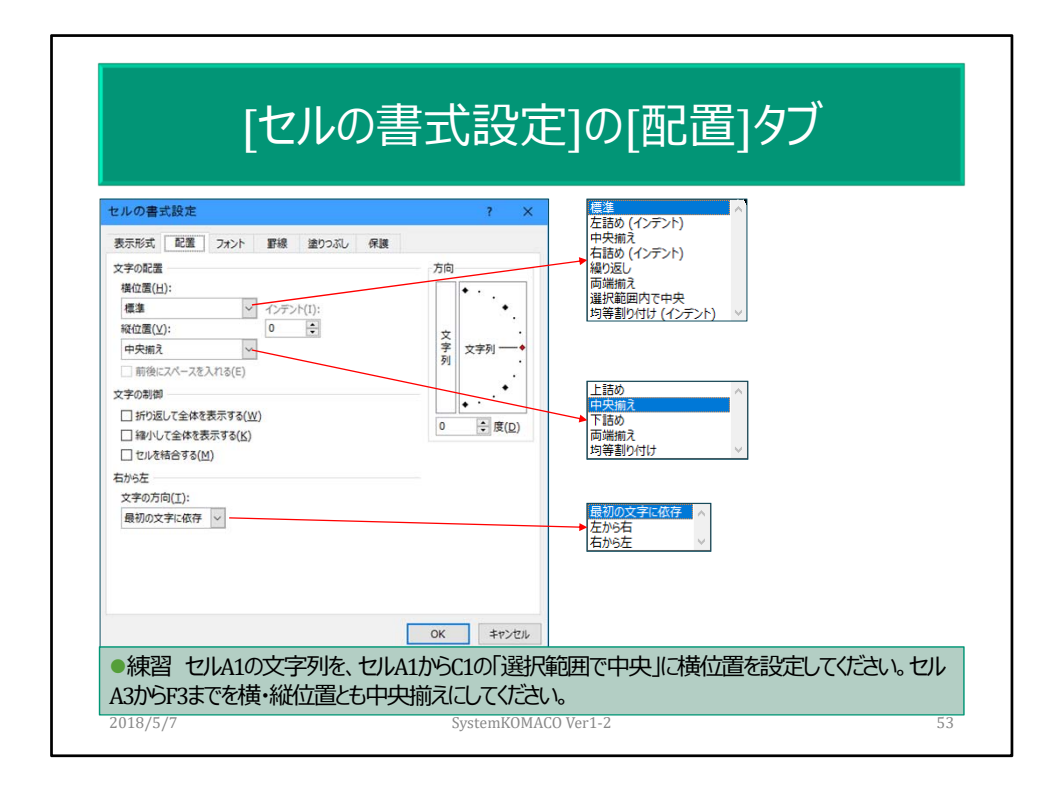

セル内の文字列は極力スペース(空白文字)を使わない。 セルの結合を使わなくとも選択範囲で中央を使えば文字列は真中に設定できます。

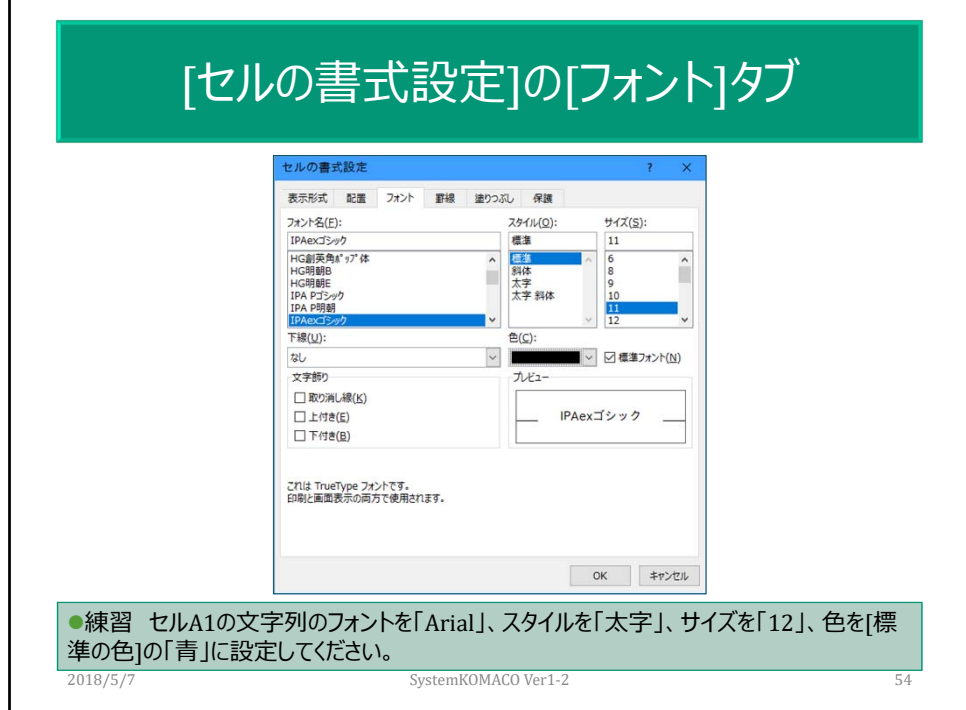

セル内の一部の文字列への書式設定。

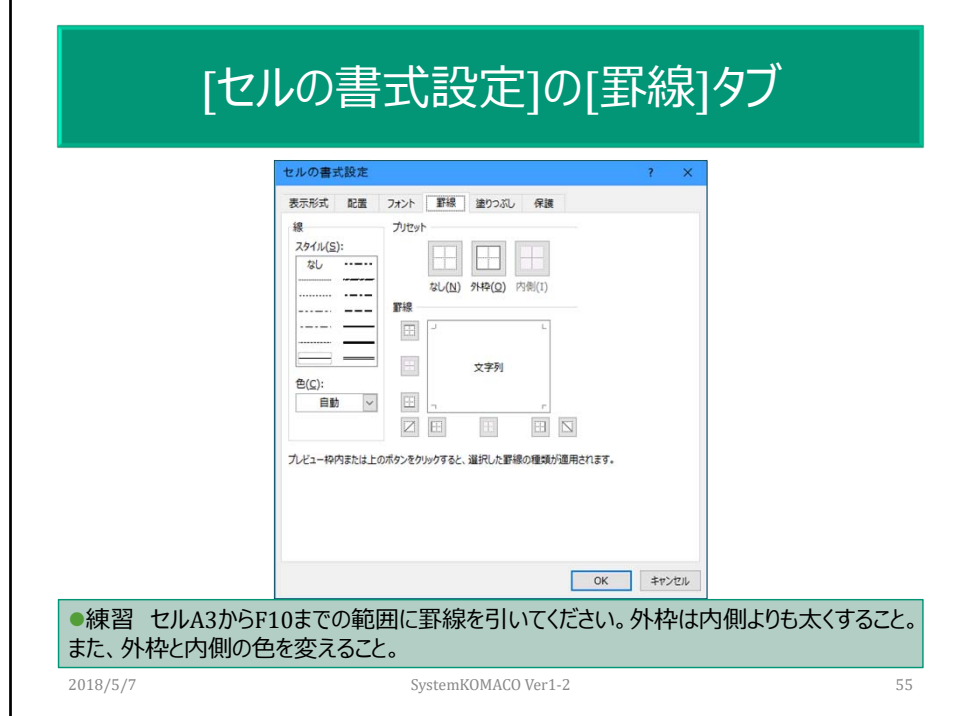

罫線の削除は、「なし」を使用。またはプレビュー枠内のボタンを使用。

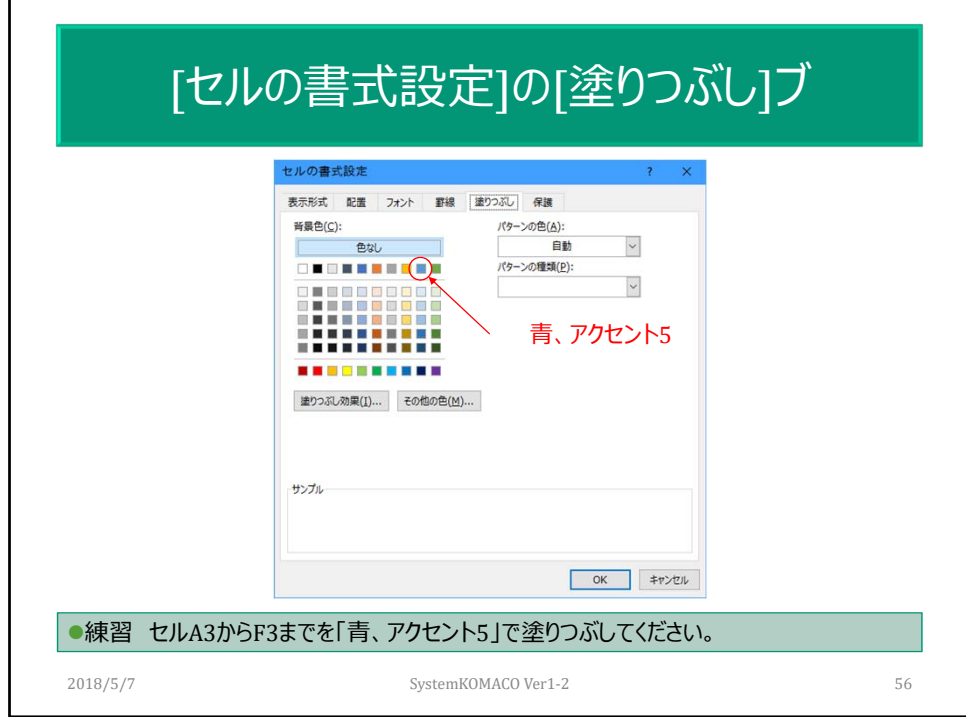

Excel 2003までは[パターン]タブでした。

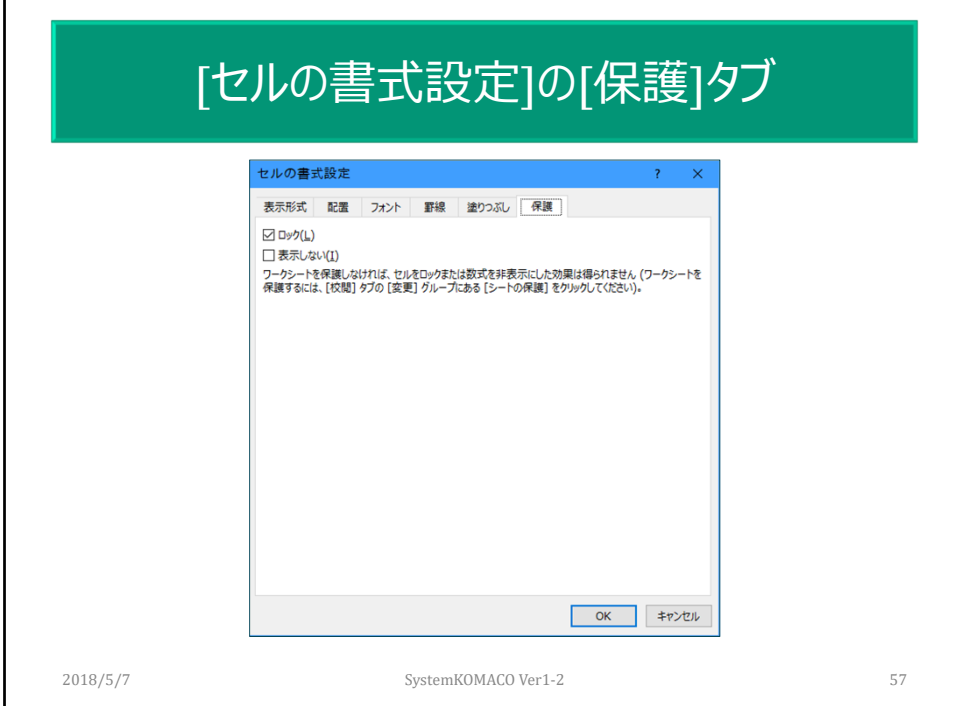

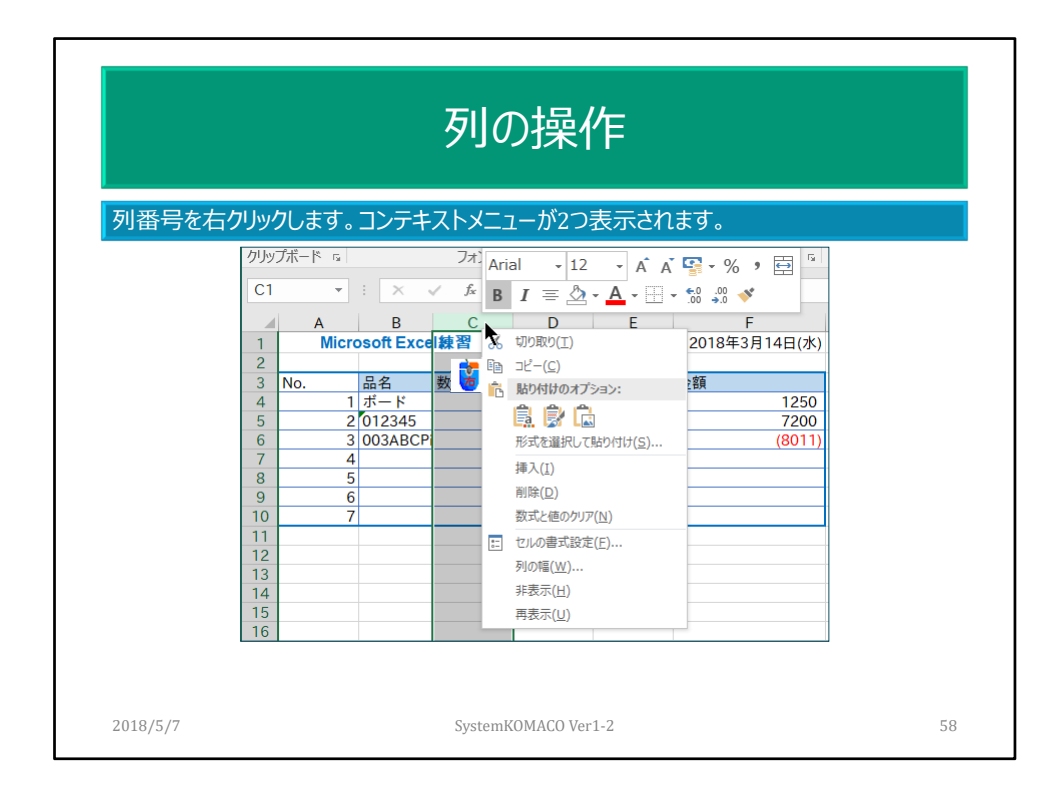

列の操作練習を行う

列全体への書式設定は避ける:一番下が1048576で、後からの変更が大変。メモ リーを使う。

複数列の挿入は、先に複数列を選択してから。 列幅変更は、列間のカーソルの変化に注意。

| 行の操作                                                                                                    |                                                                                                    |                                    |                                |                              |    |
|----------------------------------------------------------------------------------------------------|----------------------------------------------------------------------------------------------------|------------------------------------|--------------------------------|------------------------------|----|
| A <sub>2</sub><br>$\overline{1}$                                                                                         | 行番号を右クリックします。コンテキストメニューが2つ表示されます。<br>$\mathbb{R} \times \mathbb{R}$<br>$\overline{\mathbf{v}}$<br>IPAexゴミ - 11<br><b>B</b> $I \equiv \mathbf{Q} \cdot \mathbf{A} \cdot \mathbf{H} \cdot \mathbf{S}$ .00 $\mathbf{v}$ | <b>v A A 平 &gt; % , 百</b>          | E                              | F<br>2018年3月14日(水)           |    |
| $\overline{2}$<br>3.<br>$\frac{5}{6}$<br>7<br>8<br>$\overline{9}$<br>10<br>11<br>12<br>13<br>15<br>$\frac{16}{17}$<br>18 | 切り取り(I)<br>$\exists L^{\circ}-(\subseteq)$<br>咱<br>ĥ,<br>貼り付けのオプション:<br>高度店<br>形式を選択して貼り付け(S)<br>挿入(I)<br>削除(D)<br>数式と値のクリア(N)<br>$14 \div$<br>セルの書式設定(E)<br>行の高さ(R)<br>非表示(H)<br>再表示(U)                             | 単位<br>$1/2$ m<br>4人/時<br>$-20$ Lot | 単価<br>2,500<br>1,800<br>400.55 | 金額<br>1250<br>7200<br>(8011) |    |
| 2018/5/7                                                                                                    |                                                                                                    | SystemKOMACO Ver1-2                |                                |                              | 59 |

行の練習操作を行う

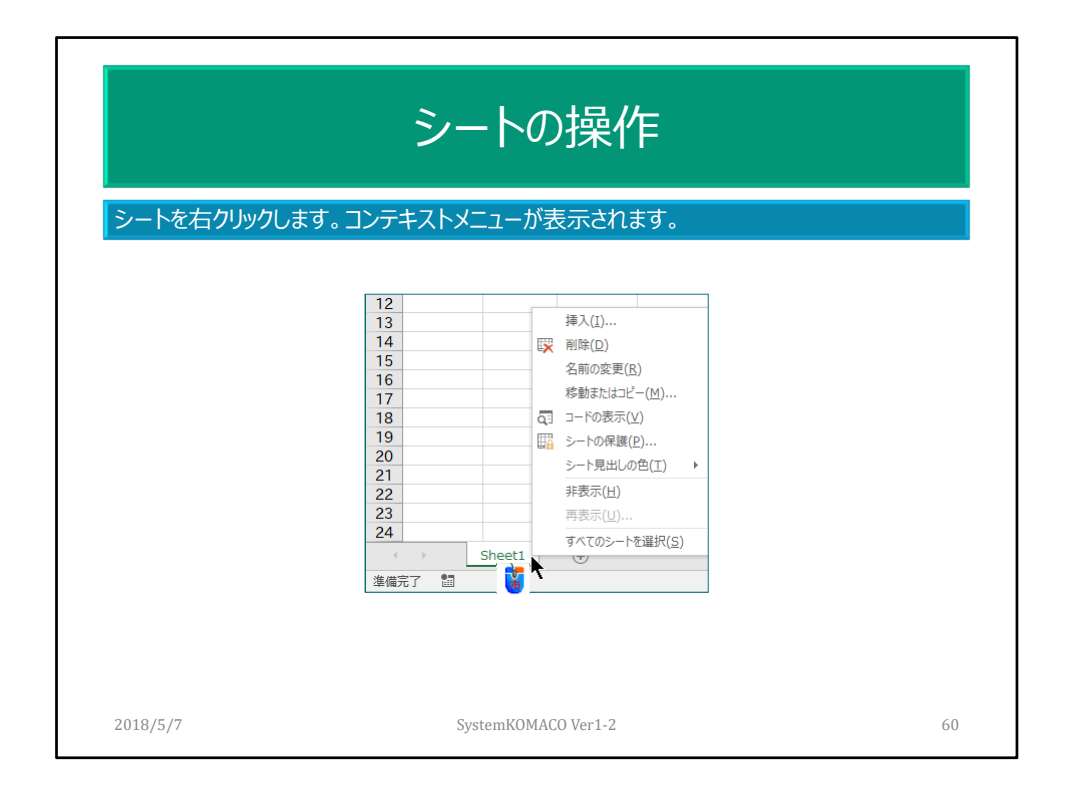

シートの追加、削除、シートの保護、シートの名目の変更で使用できない文字コロン (:)円記号(¥)、疑問符(?)、アスタリスク(\*)、左角かっこ([)、右角かっこ(])がある。 シート見出しの色。 沢山あるシートを表示させる

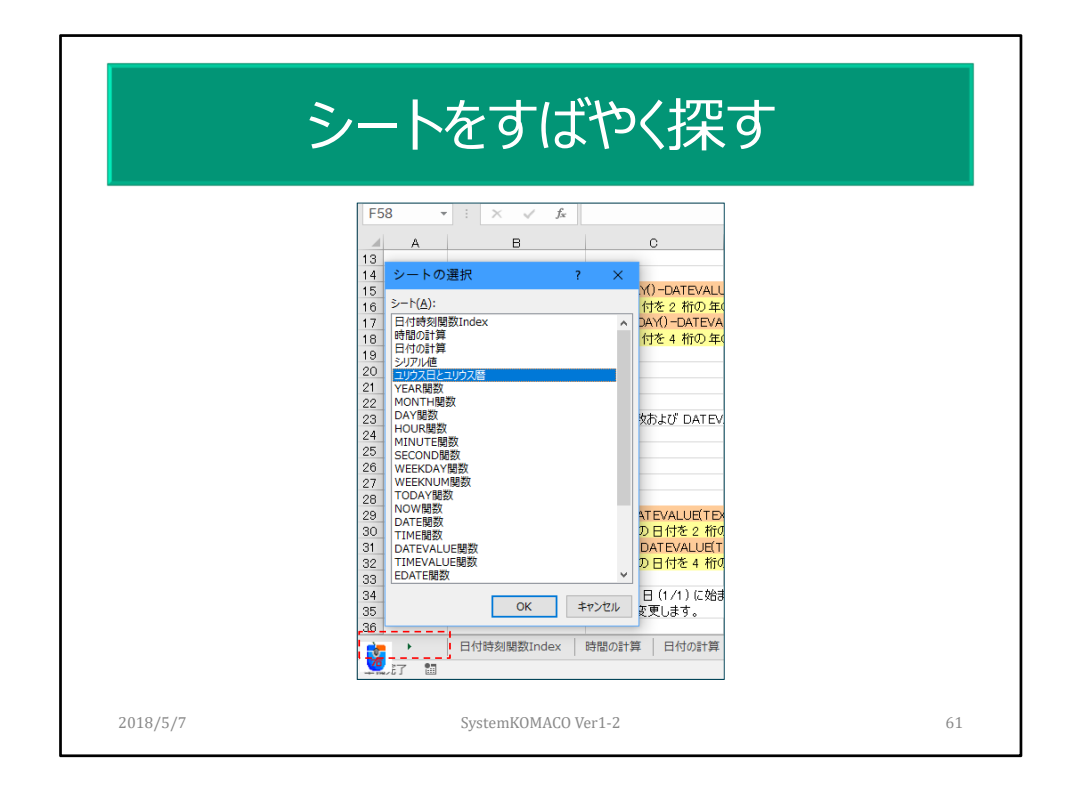

## 右クリック:すべてのシートを表示 Ctrl+左クリック:最後のシートにスクロール又は先頭のシートにスクロール

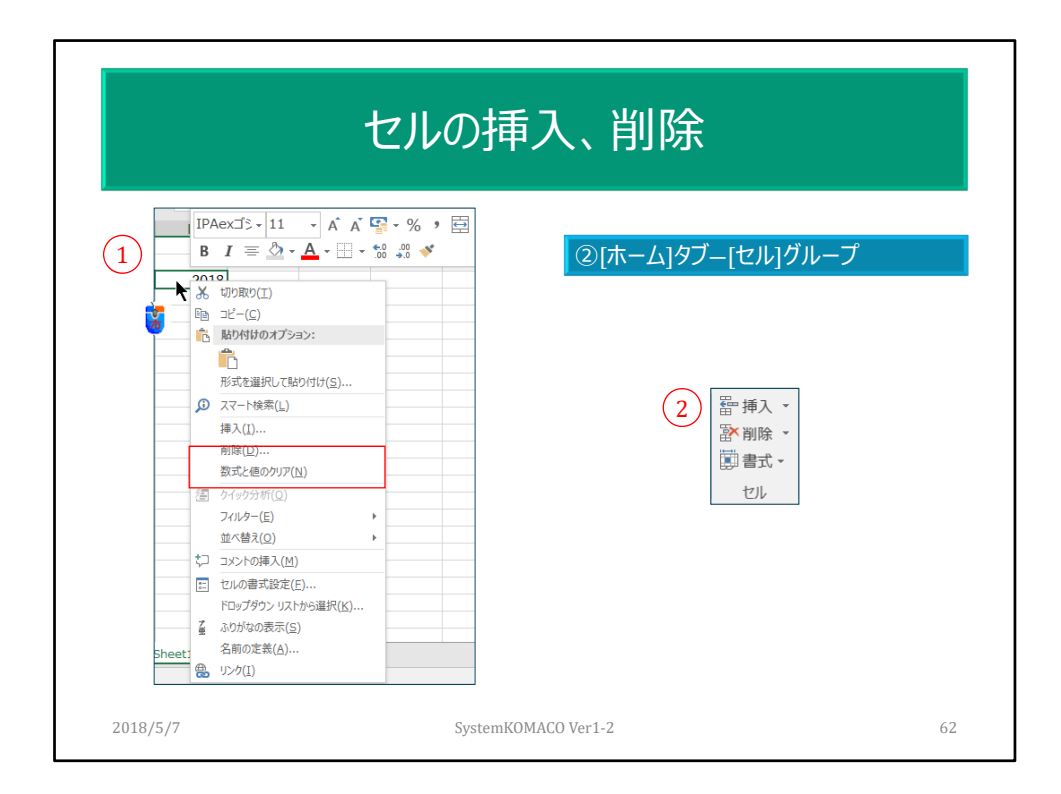

セル単位での挿入、削除を行います。

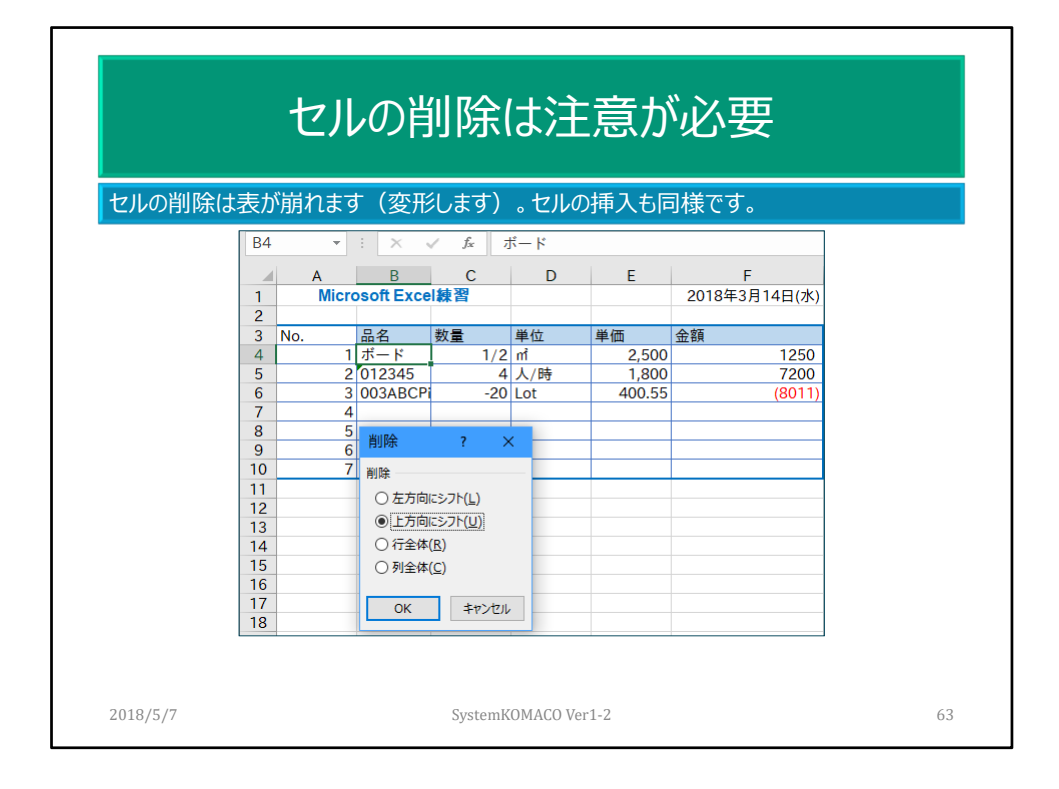

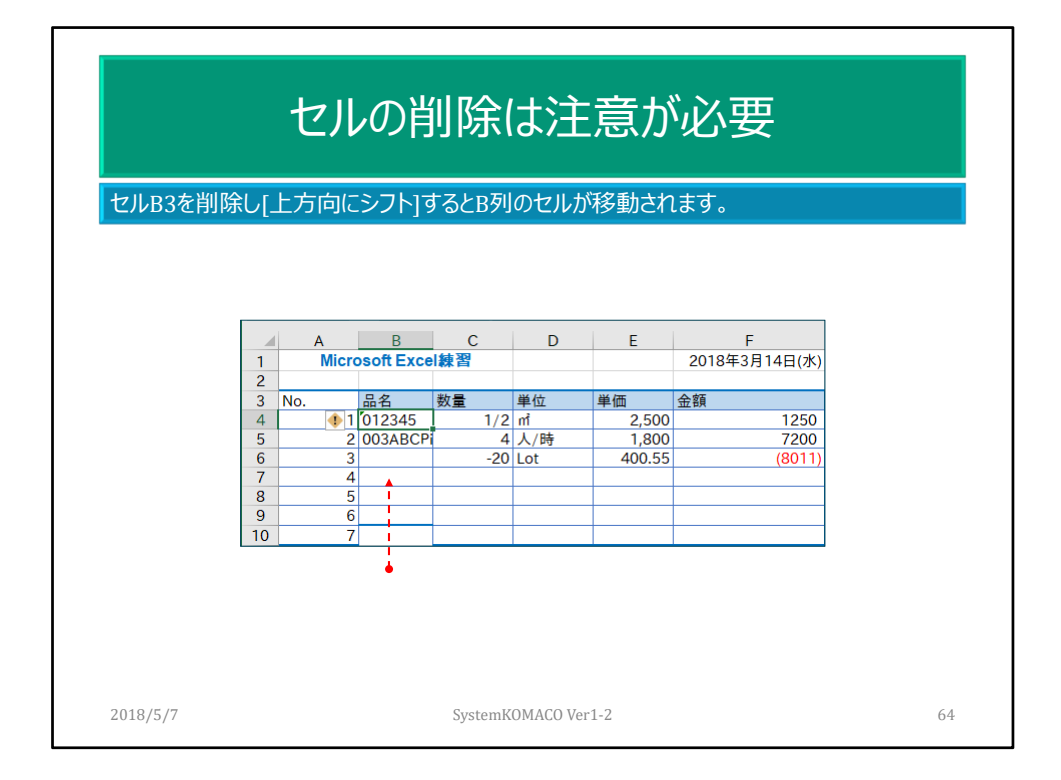

## 64

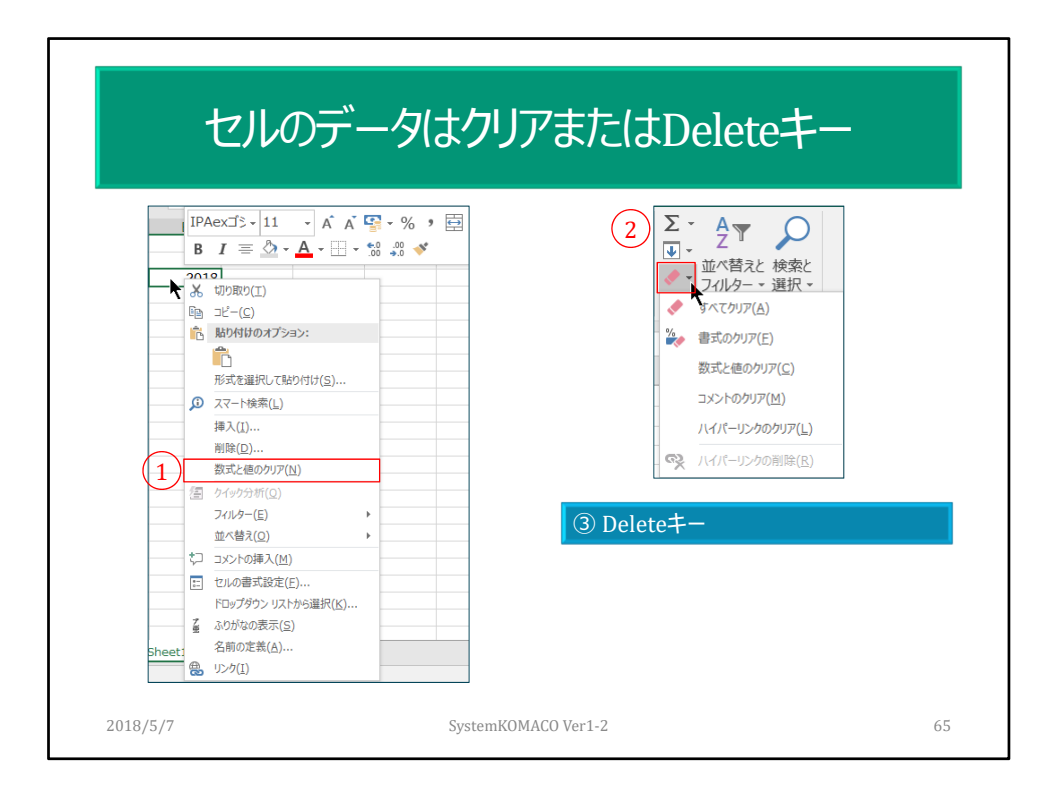

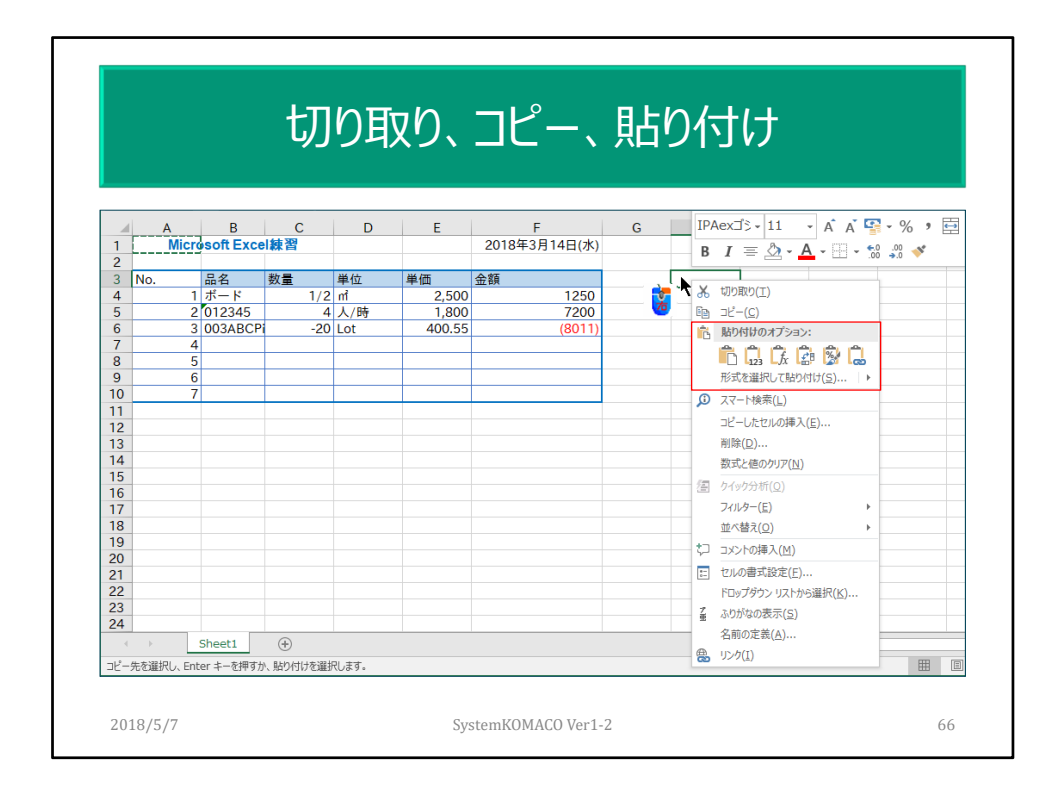

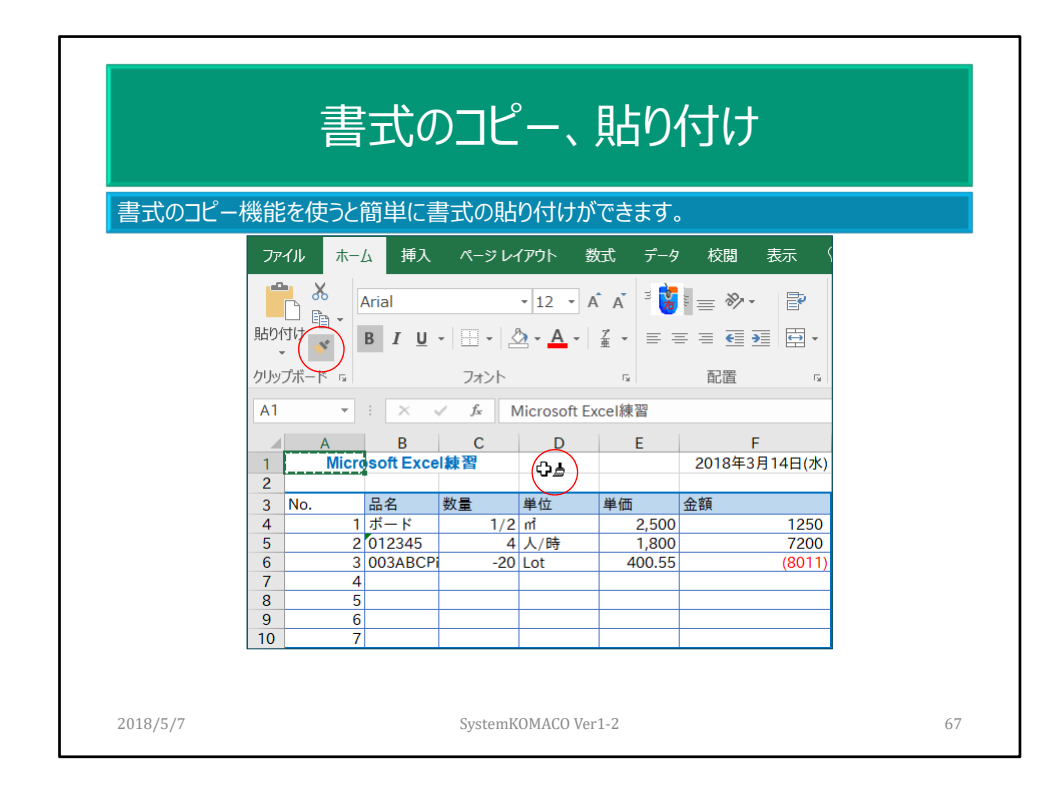

- 1.書式をコピーしたセルを選びます。
- 2.[書式のコピー]機能をクリックします。
- 3.カーソルが刷毛(はけ)の形に変わります。
- 4.Pな自書式にしたいセルを変更クリックします。

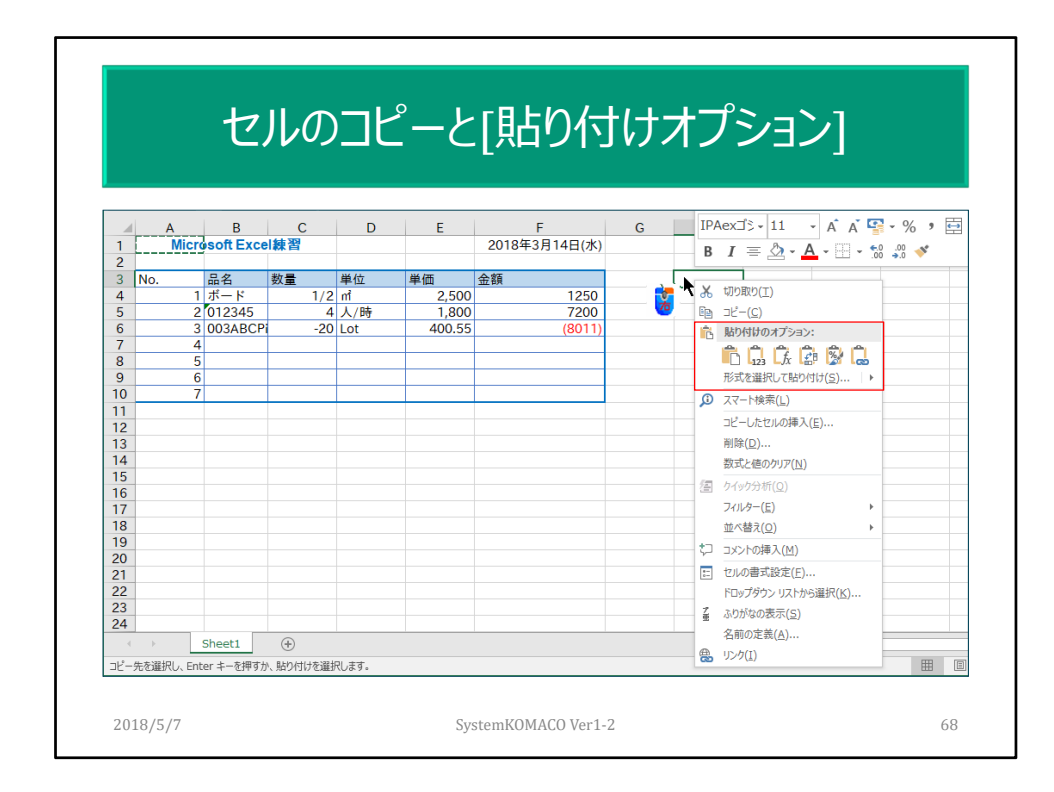

セルのコピー後のと貼り付けは、様々なオプションが指定できます。

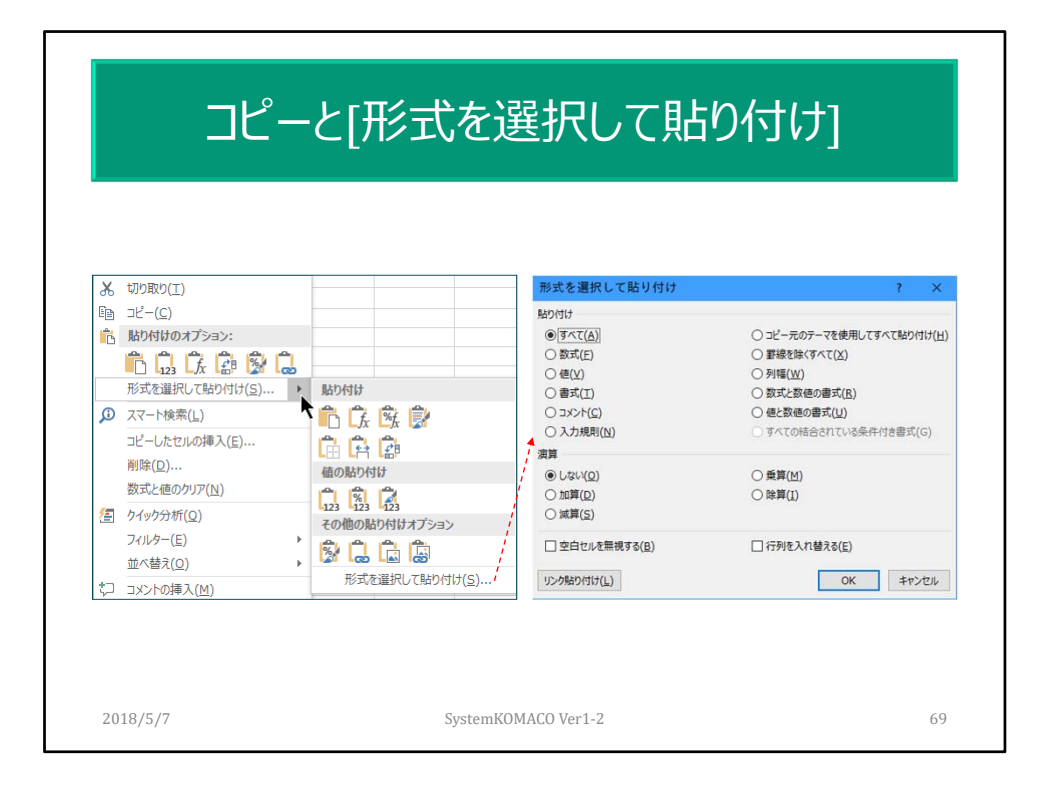

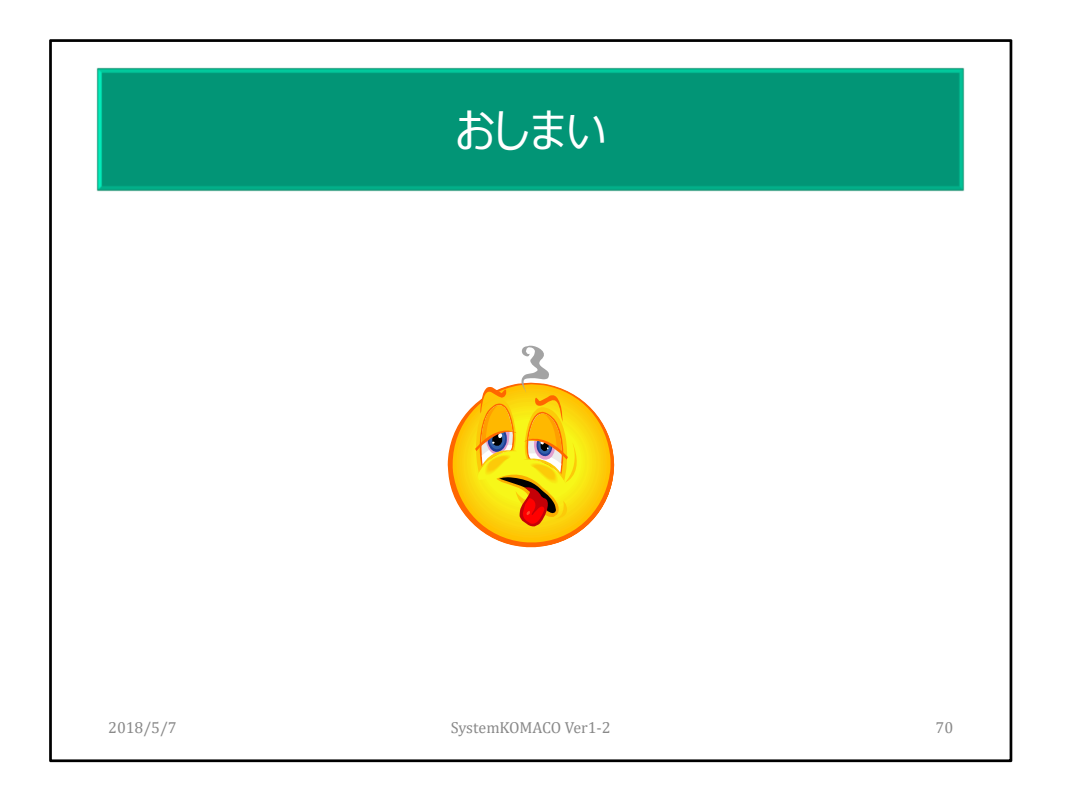